【かまいしライフ】 アプリの使い方

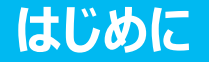

#### お手元のスマートフォンより「かまいしライフ」を起動してください。

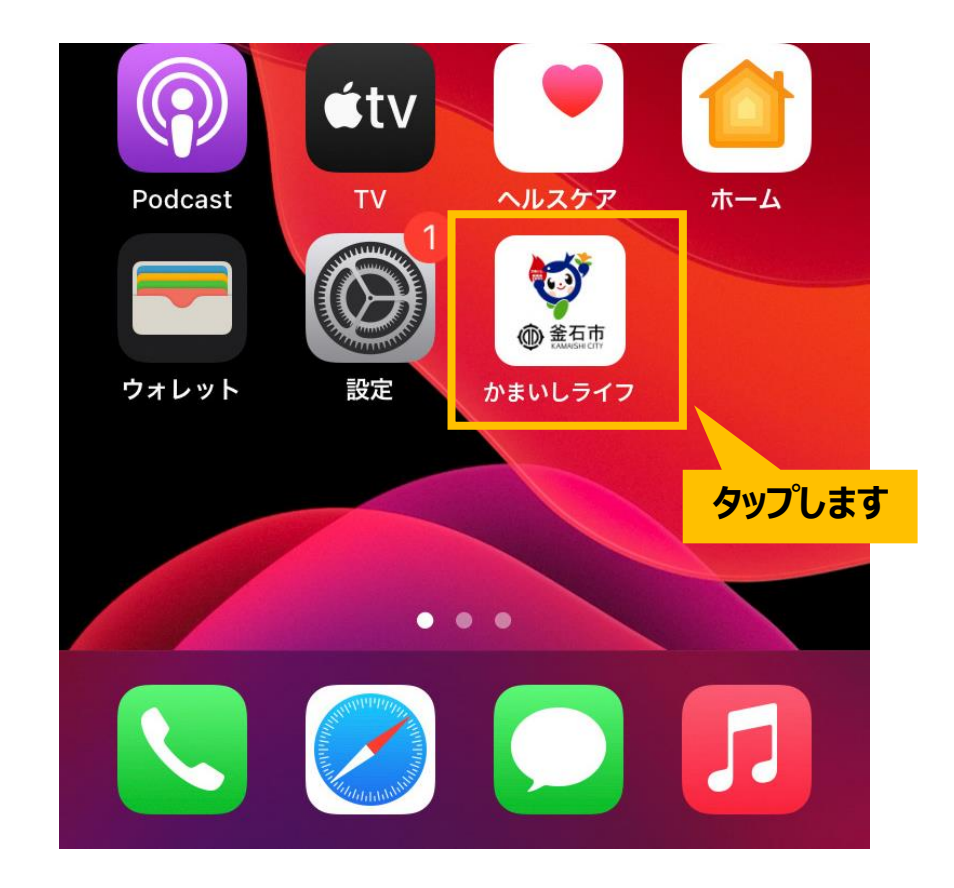

「かまいしライフ」をご利用にあたり、ユーザー登録 (ログイン) をお願いします。 登録手順は「**【かまいしライフ」インストール・ユーザー登録手順**」をご確認ください。

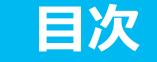

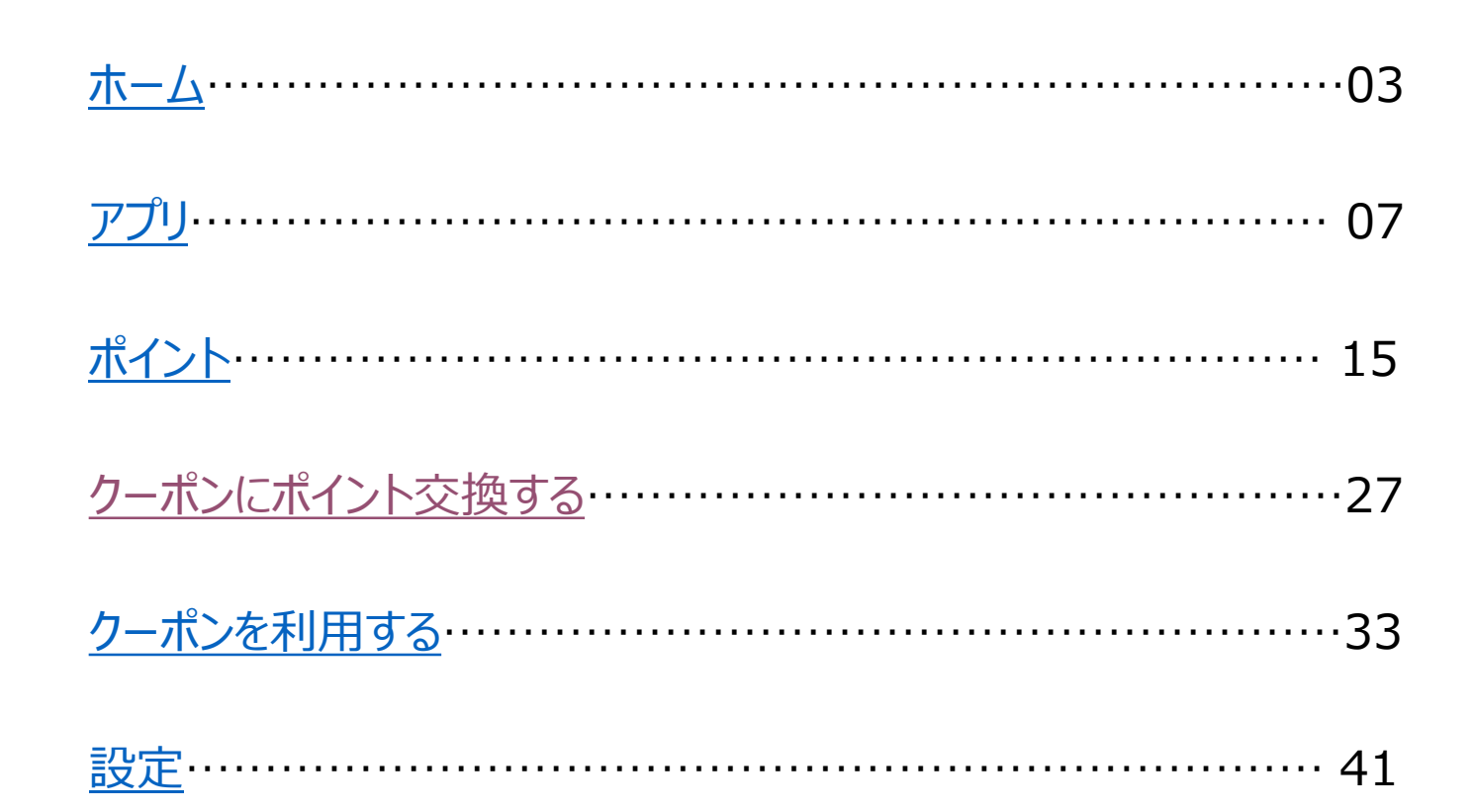

# ホーム

## **ホーム(1/3)**

#### アプリを起動するとホーム画面へ遷移します。 ホーム画面には、釜石市よりお送りした直近7日間のプッシュ通知が表示されます。

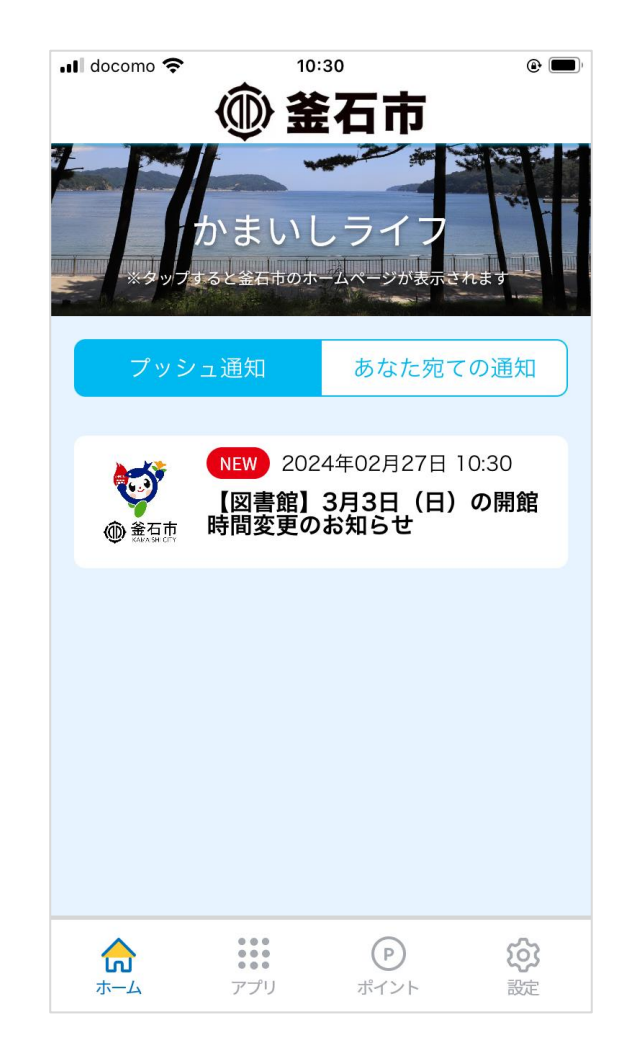

## **ホーム(2/3)**

## タブ「あなた宛ての通知」をタップすると、 あなた個人宛に送信されたプッシュ通知を確認できます。

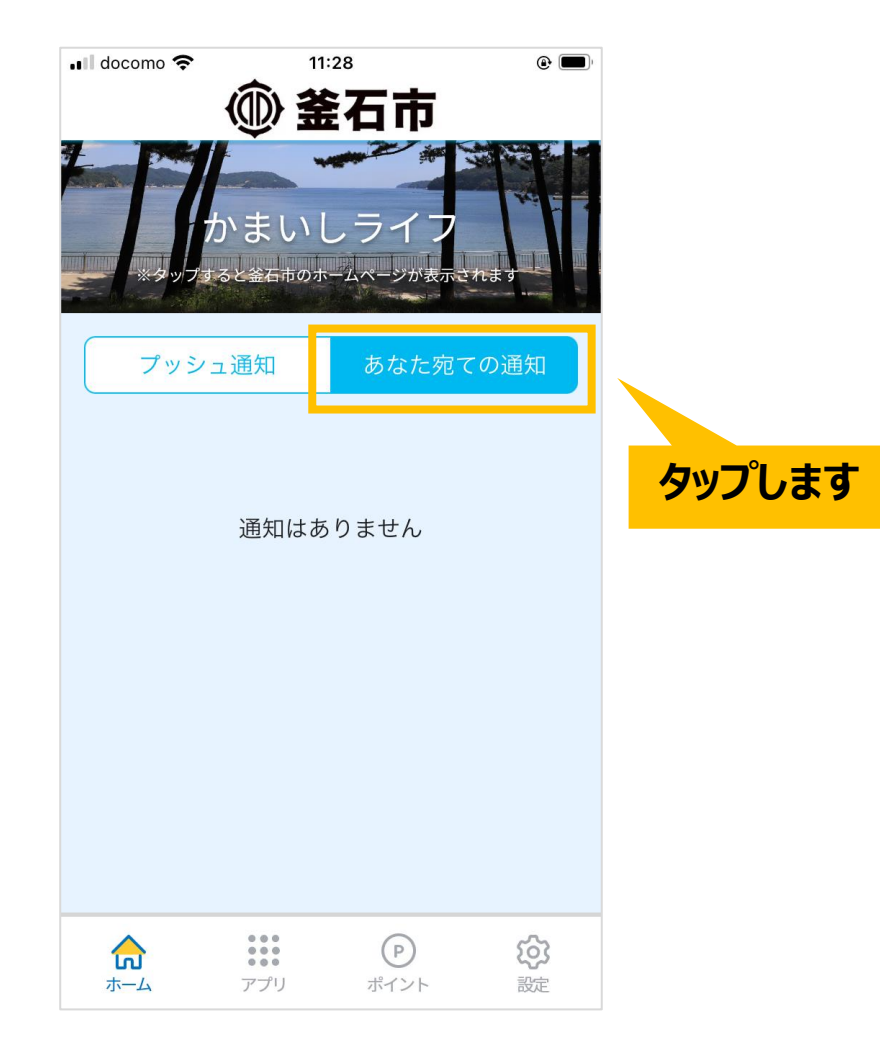

## **ホーム(3/3)**

プッシュ通知をタップすると、詳細情報を確認できます。 詳細情報の左上の「<」をタップすると、前の画面へ戻ります。

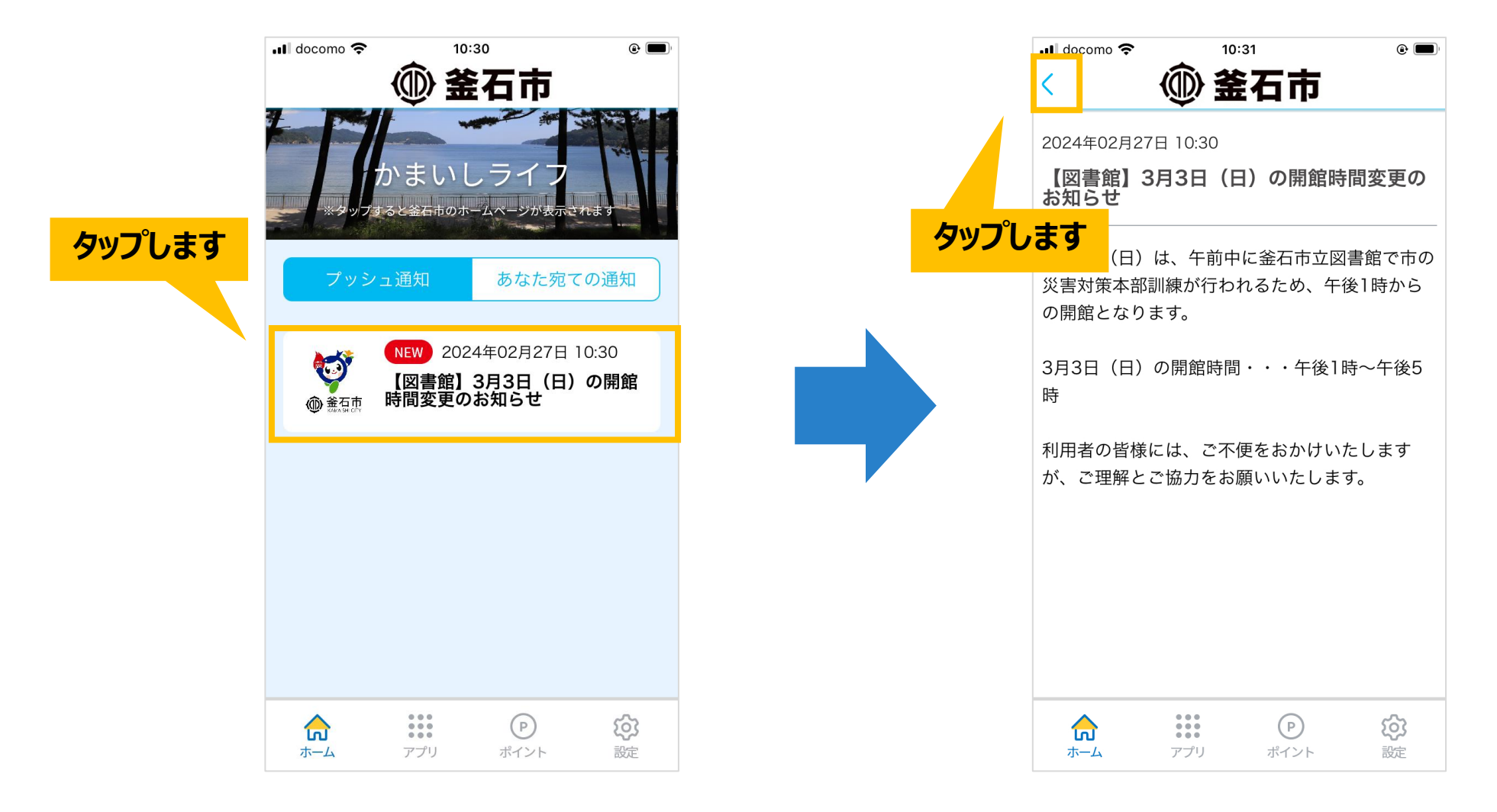

# <span id="page-7-0"></span>アプリ

# **アプリ(1/7)**

#### 下部メニュー「アプリ」をタップすると、 釜石市に関連するアプリ・WEBサイトの一覧が表示されます。

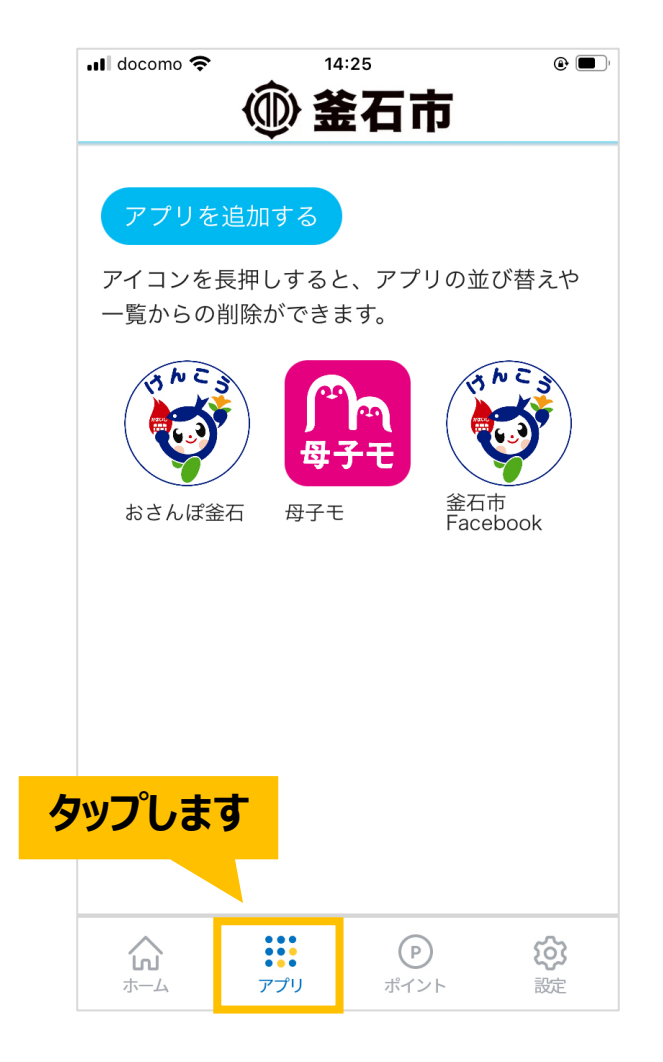

## **アプリ(2/7)**

### アプリ画像をタップすると、 対象アプリが起動またはWEBサイトへ遷移します。

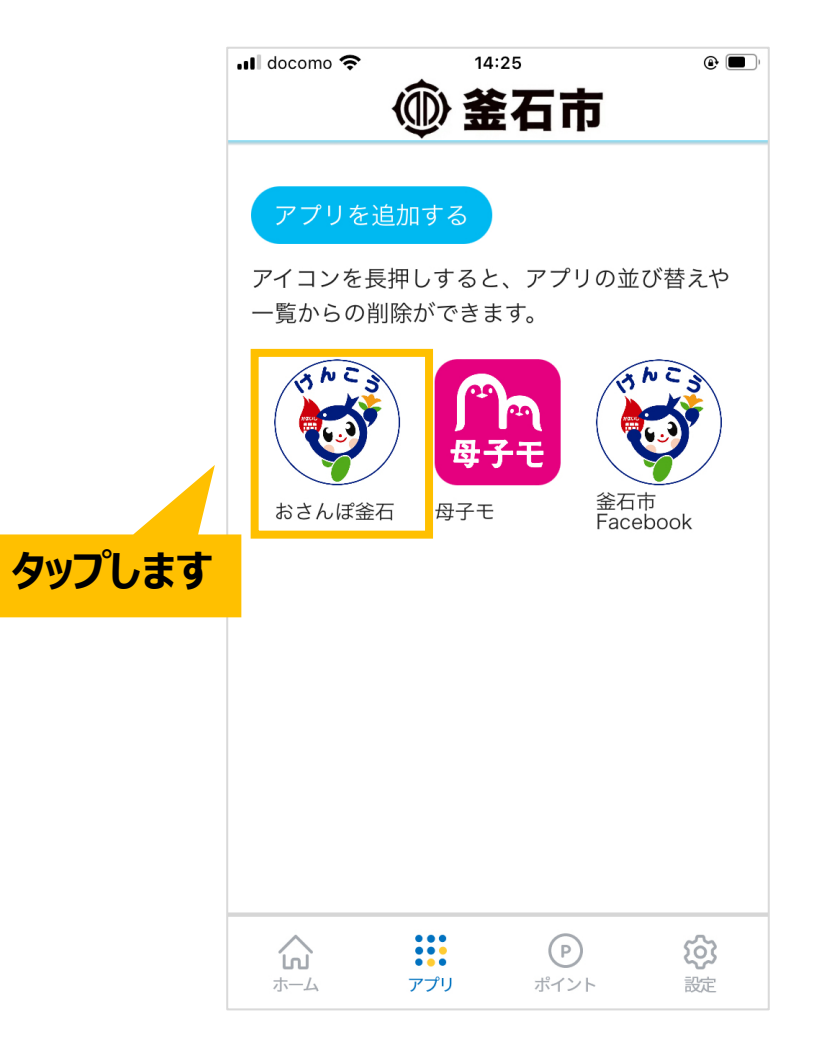

## **アプリ(追加)(3/7)**

#### 左上「アプリを追加する」ボタンをタップすると、関連アプリを追加できます。 追加対象のアプリをタップし、「追加する」ボタンをタップ後、確認画面で「はい」をタップしてください。

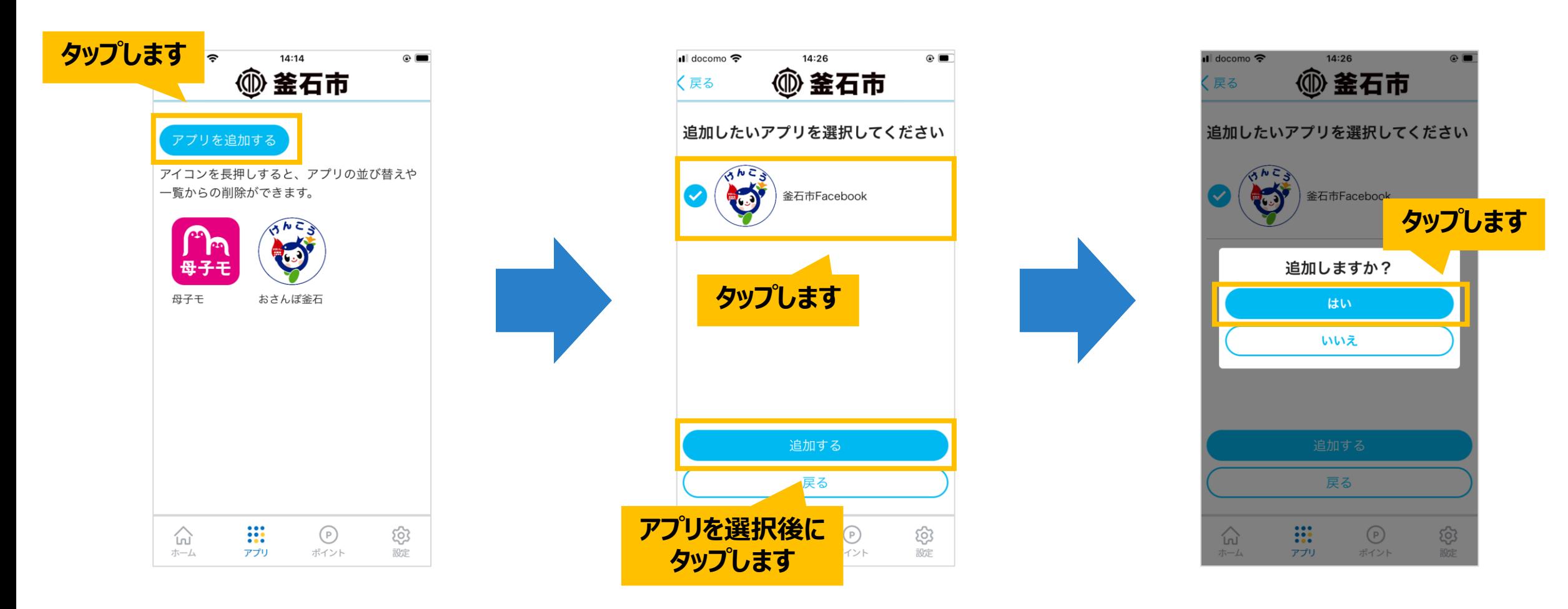

## **アプリ(並び替え)(4/7)**

アプリは表示順を並び替えることができます。

アプリ画像を長押し(数秒間タップしたままに)してください。画像左上に「→」アイコンが表示されます。

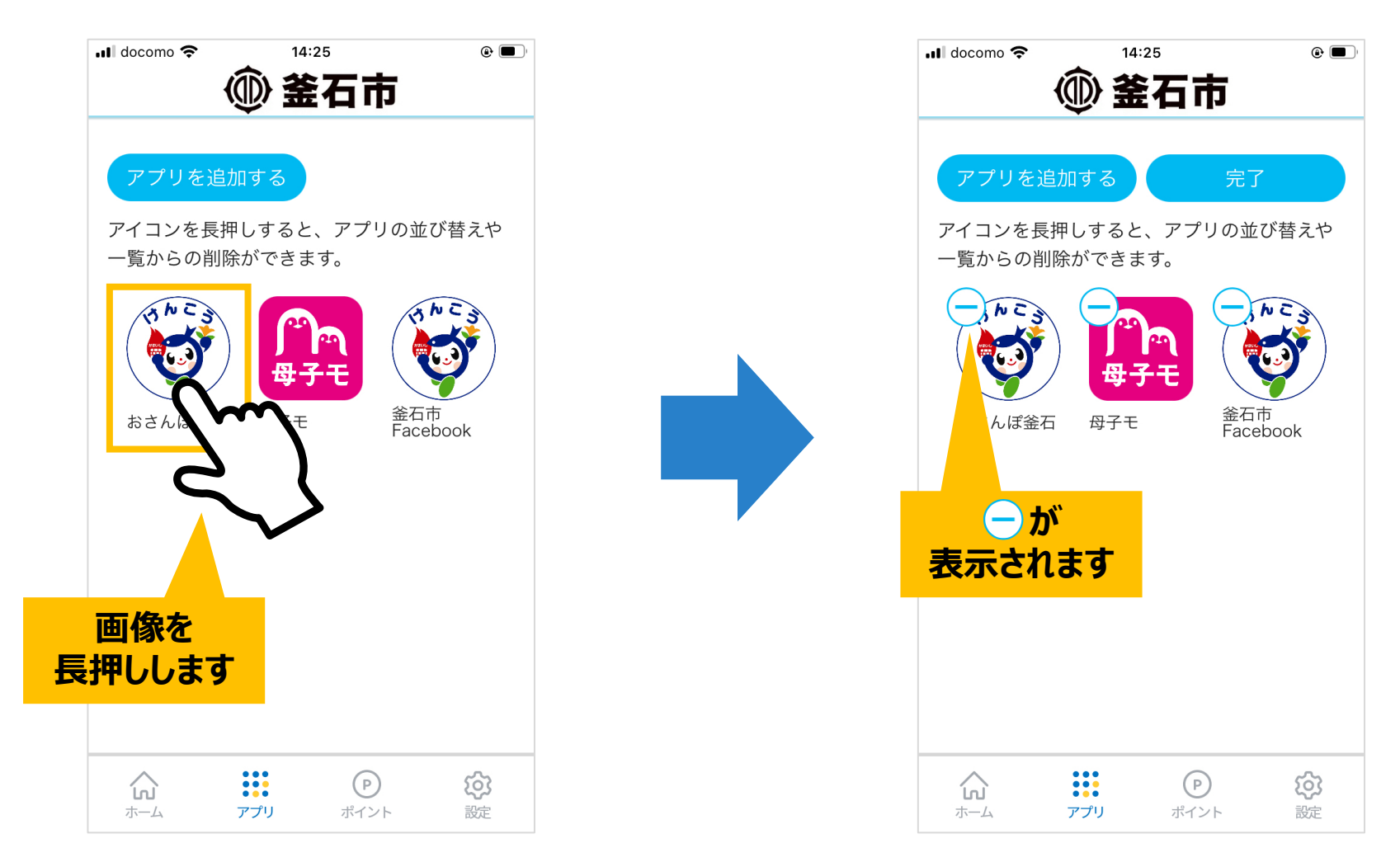

## **アプリ(並び替え)(5/7)**

アプリの画像をタップしたまま、任意の順番まで動かしてください。 移動させた後、右上の「完了」ボタンをタップすると並び順が保存されます。

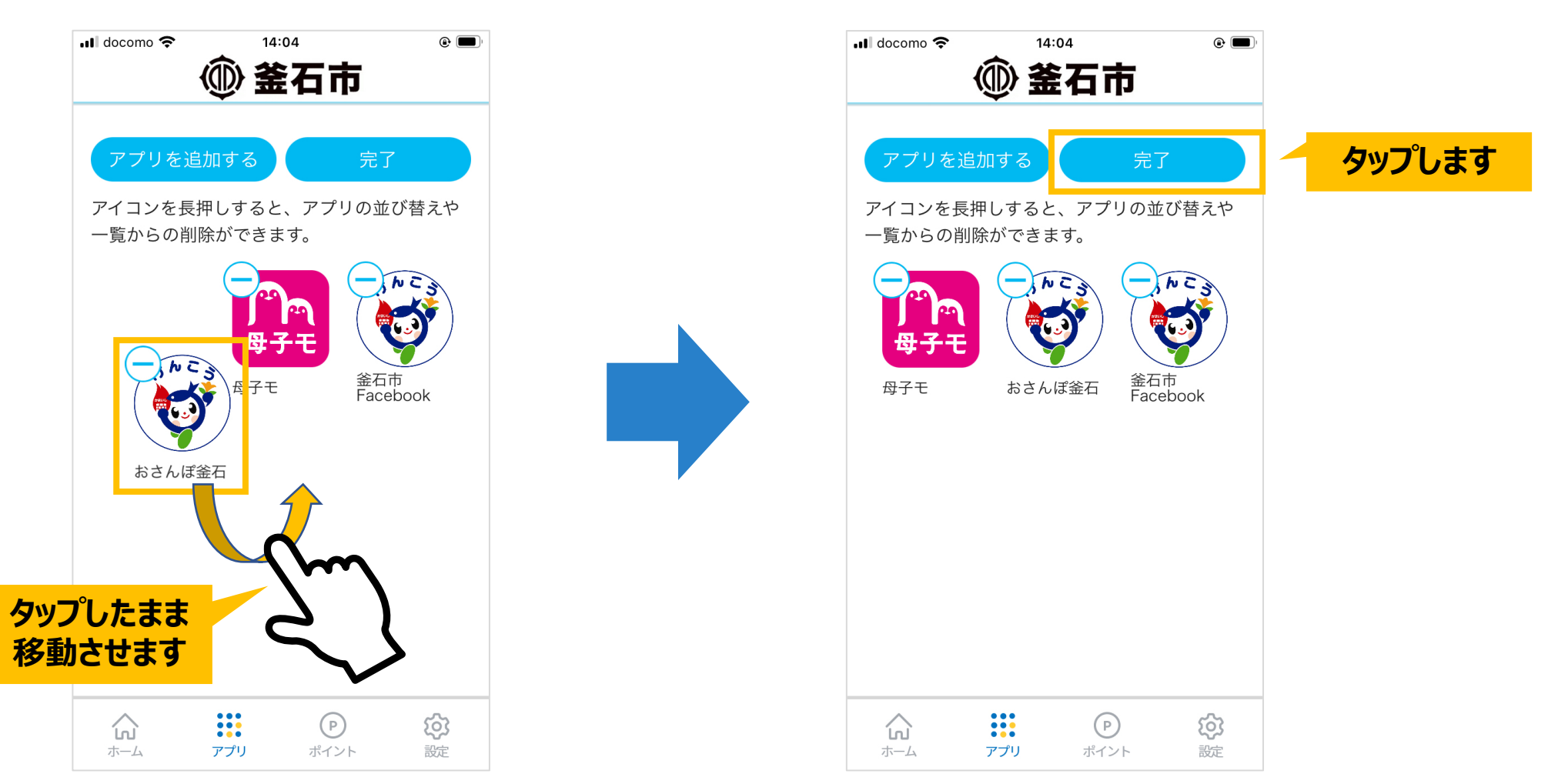

### **アプリ(削除)(6/7)**

また、アプリを一覧上から削除することができます。

アプリ画像を長押し (数秒間タップしたままに) してください。画像左上に「→」アイコンが表示されます。

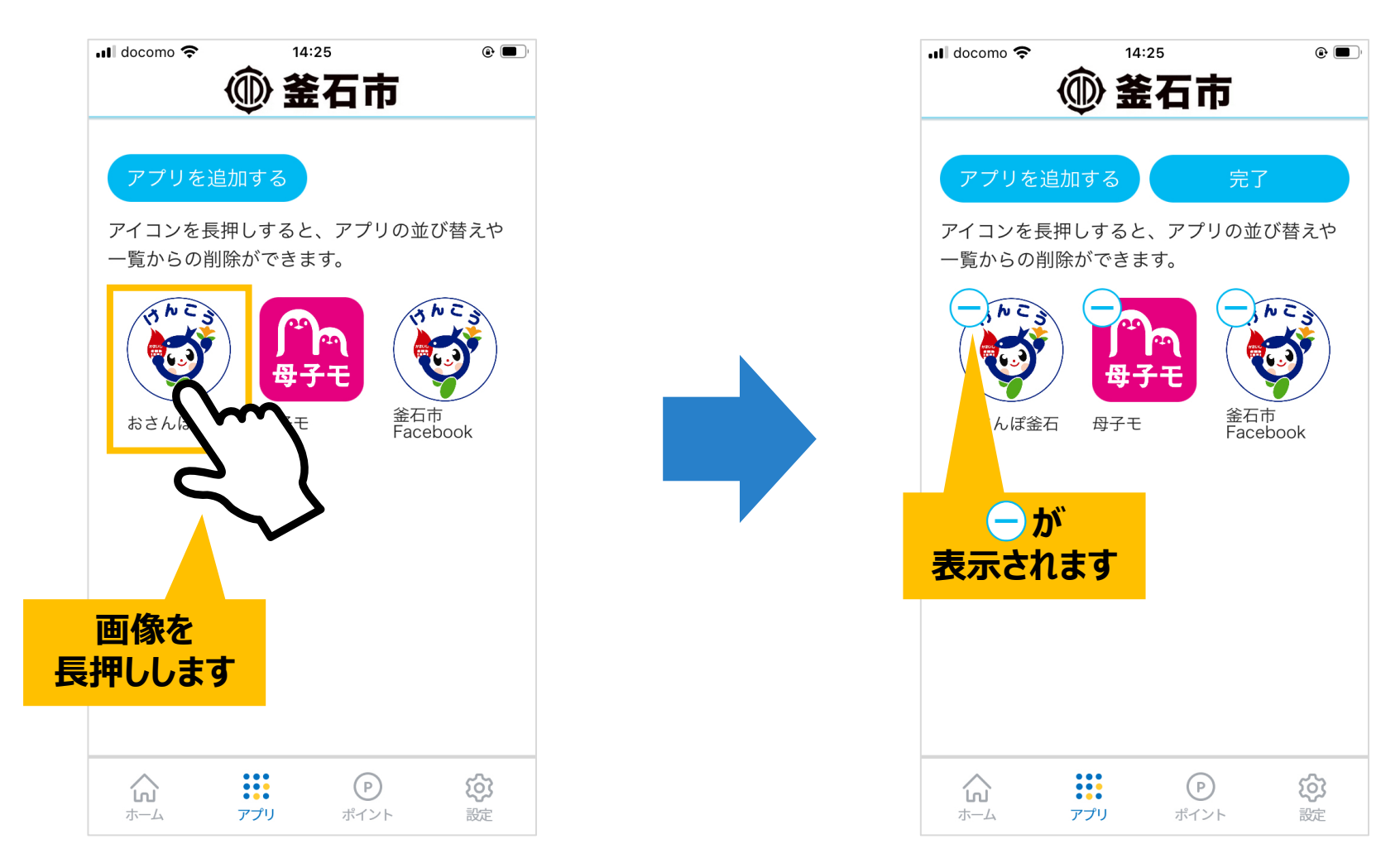

**アプリ(削除)(7/7)**

「←」ボタンをタップすると確認画面が表示されますので、「はい」をタップしてください。 右上にある「完了」ボタンをタップすると、アプリ一覧に表示されなくなります。 (アプリ自体は削除されません)。

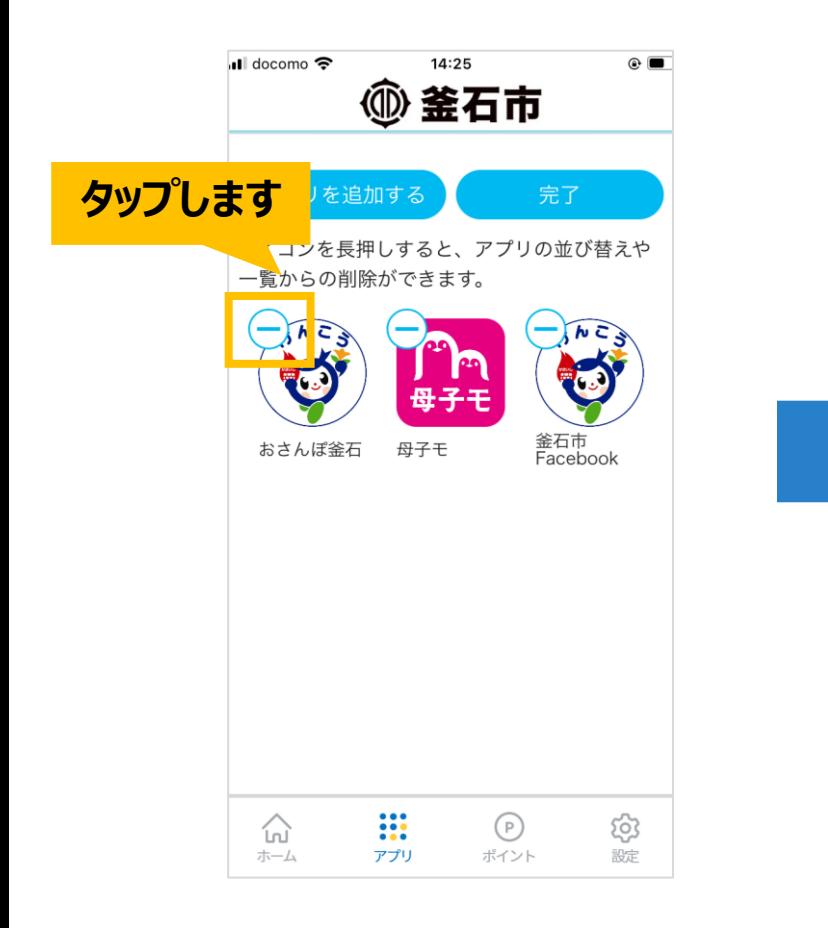

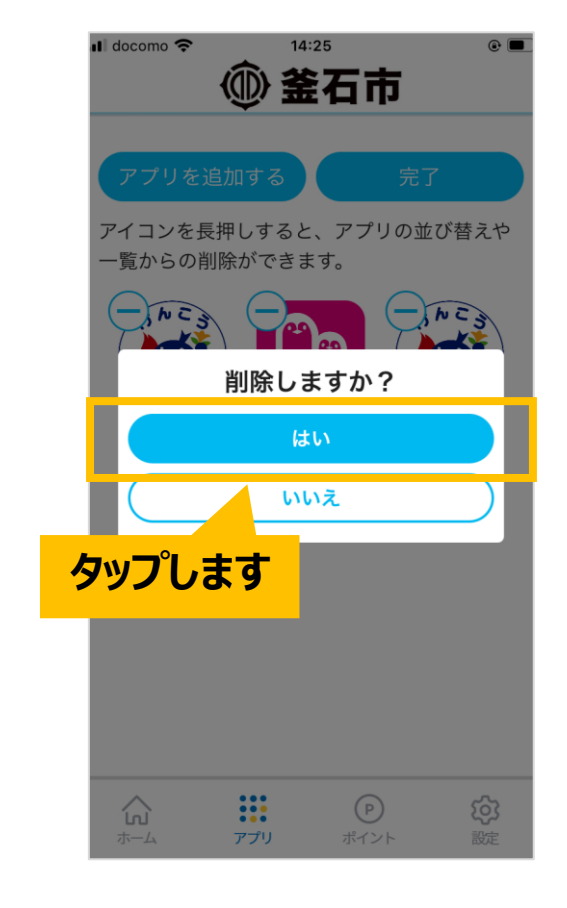

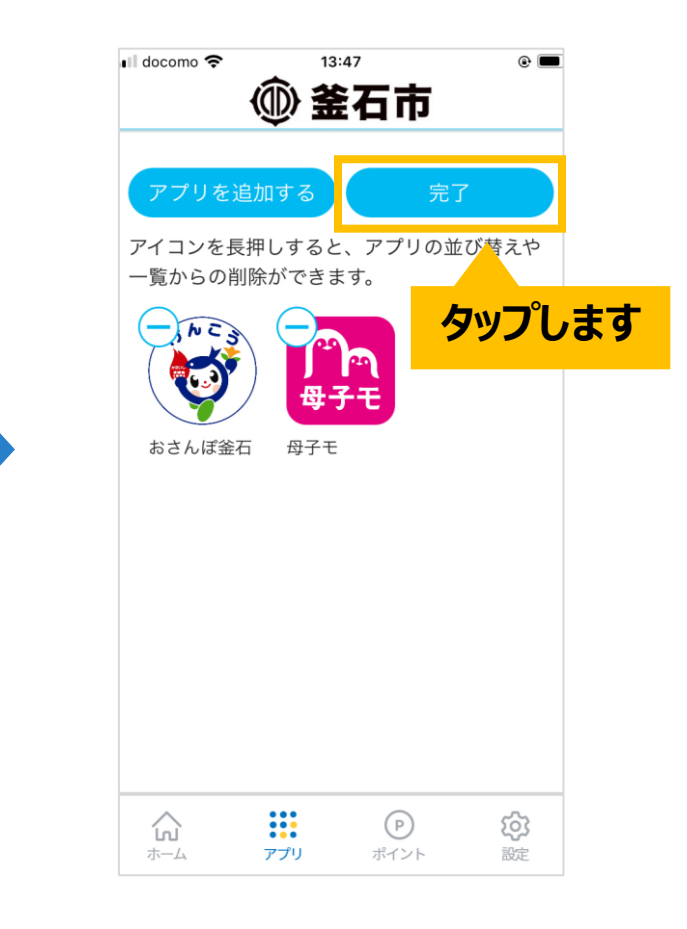

# <span id="page-15-0"></span>ポイント

# **ポイント(1/3)**

## 釜石市公式のお散歩アプリ「おさんぽ釜石」と連携すれば、 **お散歩などで貯めたポイントをクーポンなどに交換**できます。

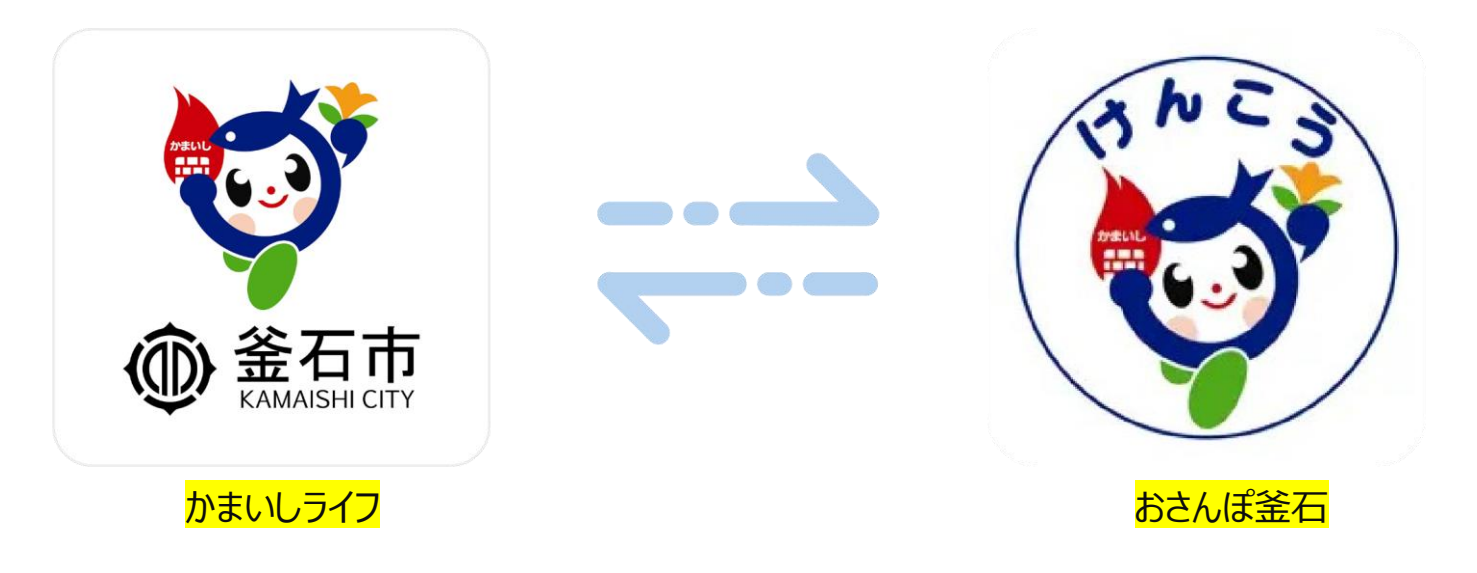

|連携には「かまいしライフ」「おさんぽ釜石」両アプリへのユーザー登録(ログイン)が必要となります。 「おさんぽ釜石の」登録手順は、「**【おさんぽ釜石】インストール・ユーザー登録手順**」をご確認ください。

また、「かまいしライフ」「おさんぽ釜石」との連携が必要となります。 連携手順は、19ページ目の「**かまいしライフ・おさんぽ釜石連携手順**」をご確認ください。

# **ポイント(2/3)**

下部メニュー「ポイント」をタップすると、ポイント画面が表示されます。

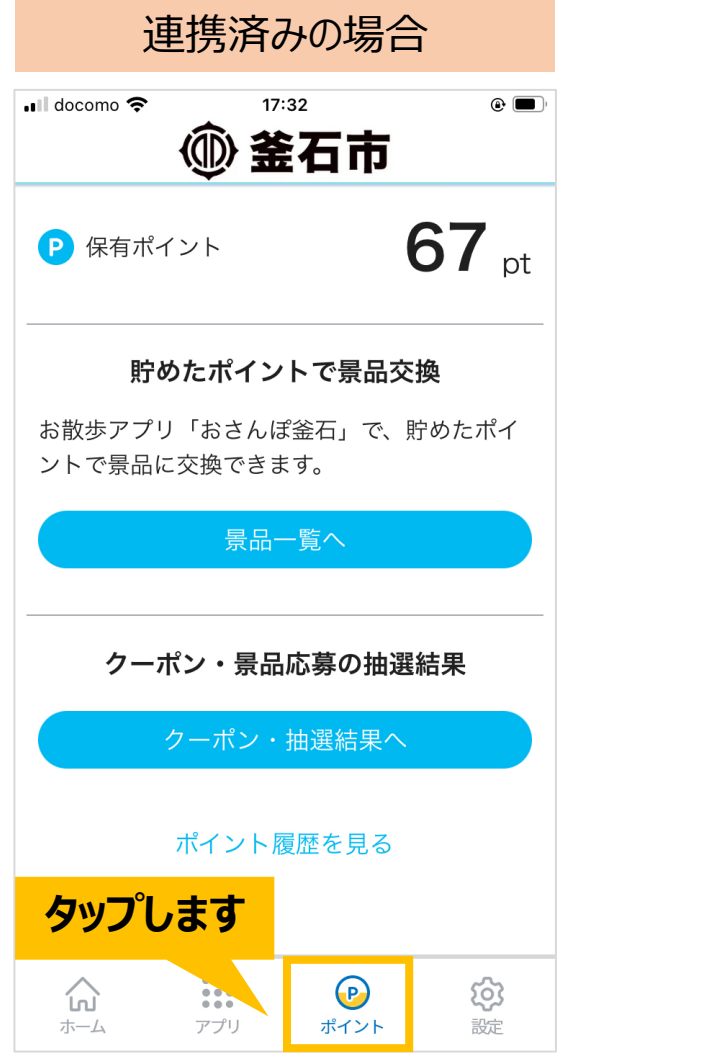

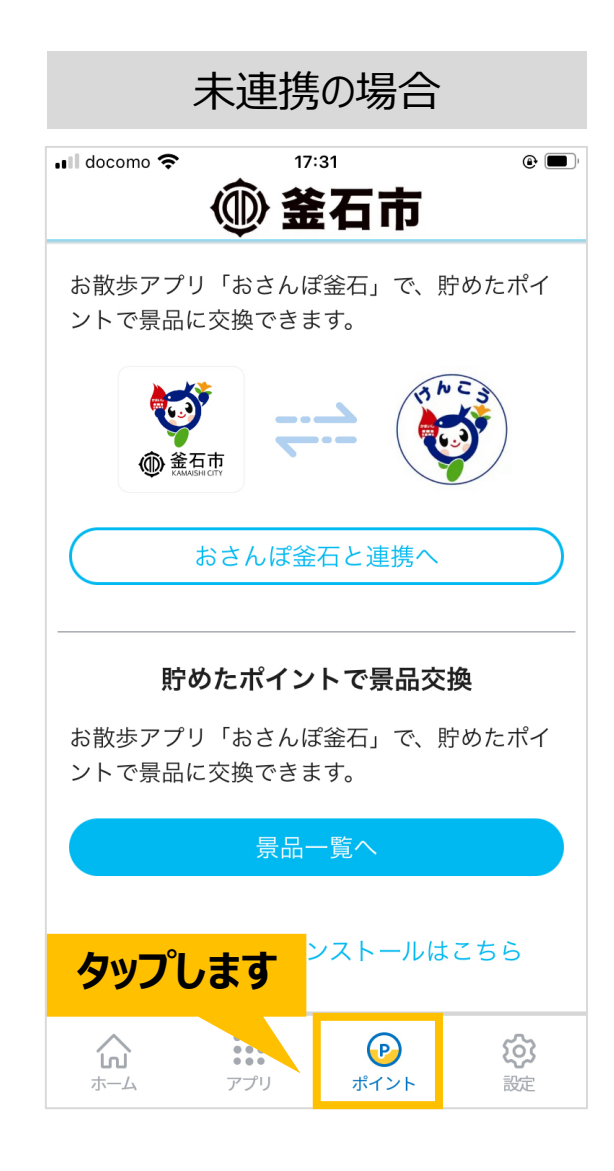

# **ポイント(3/3)**

ポイント画面の「ポイント履歴を見る」ボタンをタップすると、 お散歩やウォークラリー・イベントなどで獲得したポイントの履歴を確認できます。

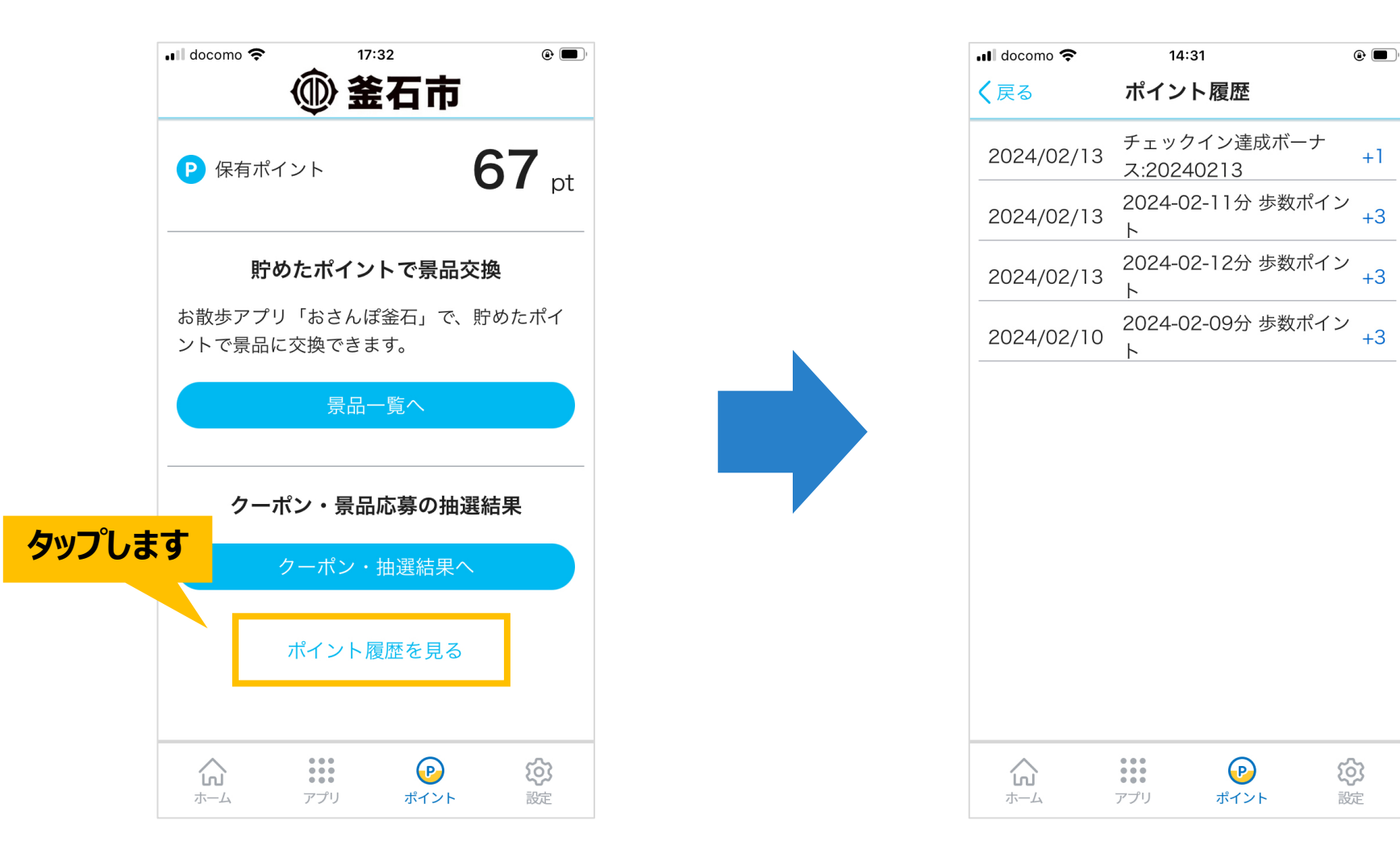

## **かまいしライフ・おさんぽ釜石 連携手順(1/8)**

### かまいしライフを起動します。 起動したら、下部メニュー「ポイント」をタップします。

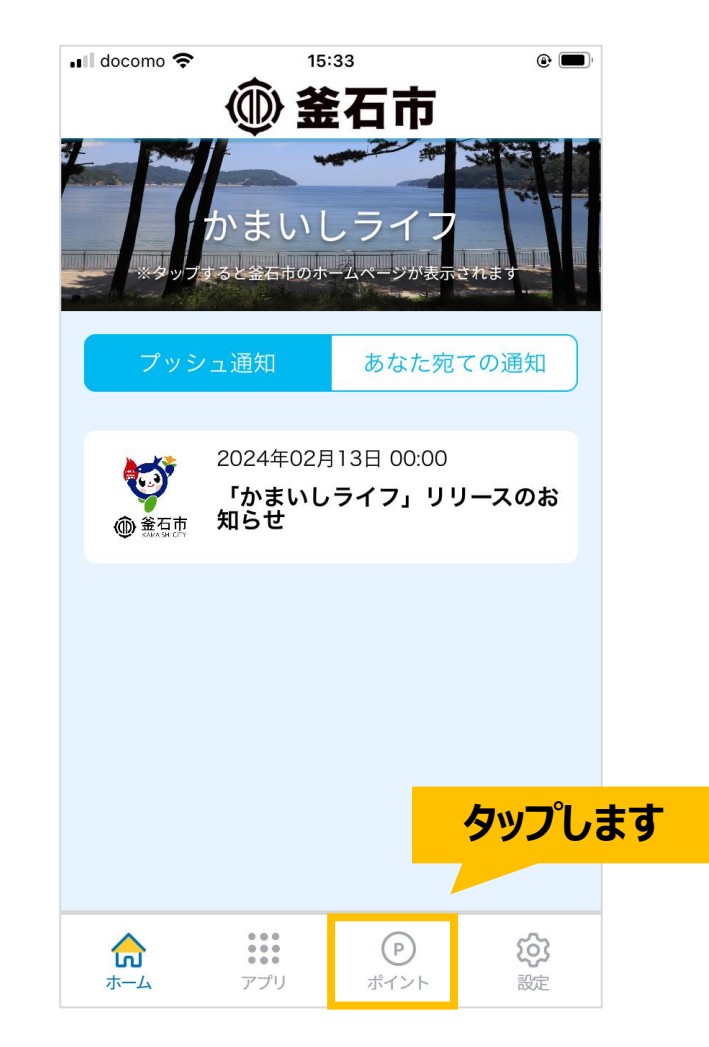

## **かまいしライフ・おさんぽ釜石 連携手順(2/8)**

## ポイント画面が表示されます。 「おさんぽ釜石と連携へ」ボタンをタップします。

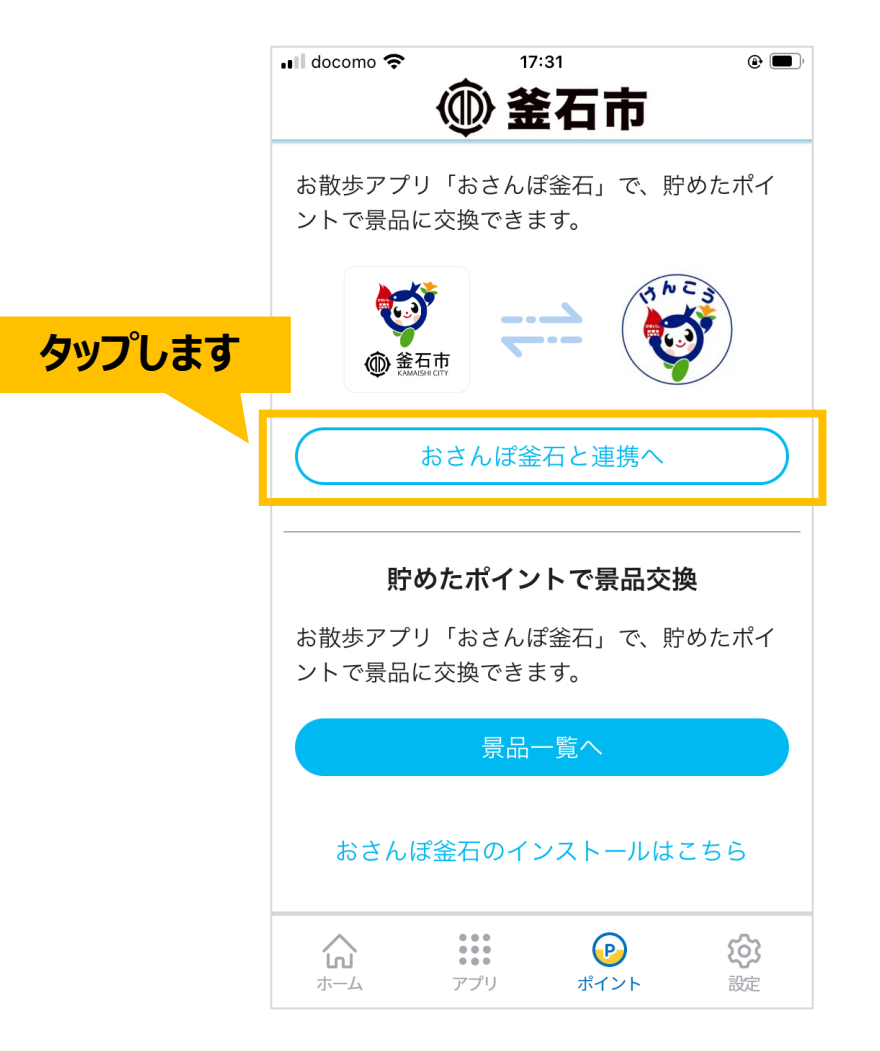

#### **かまいしライフ・おさんぽ釜石 連携手順(3/8)**

「おさんぽ釜石」で登録中の電話番号・パスワードをご入力ください。 入力したら「認証コードを送信する」ボタンをタップします。

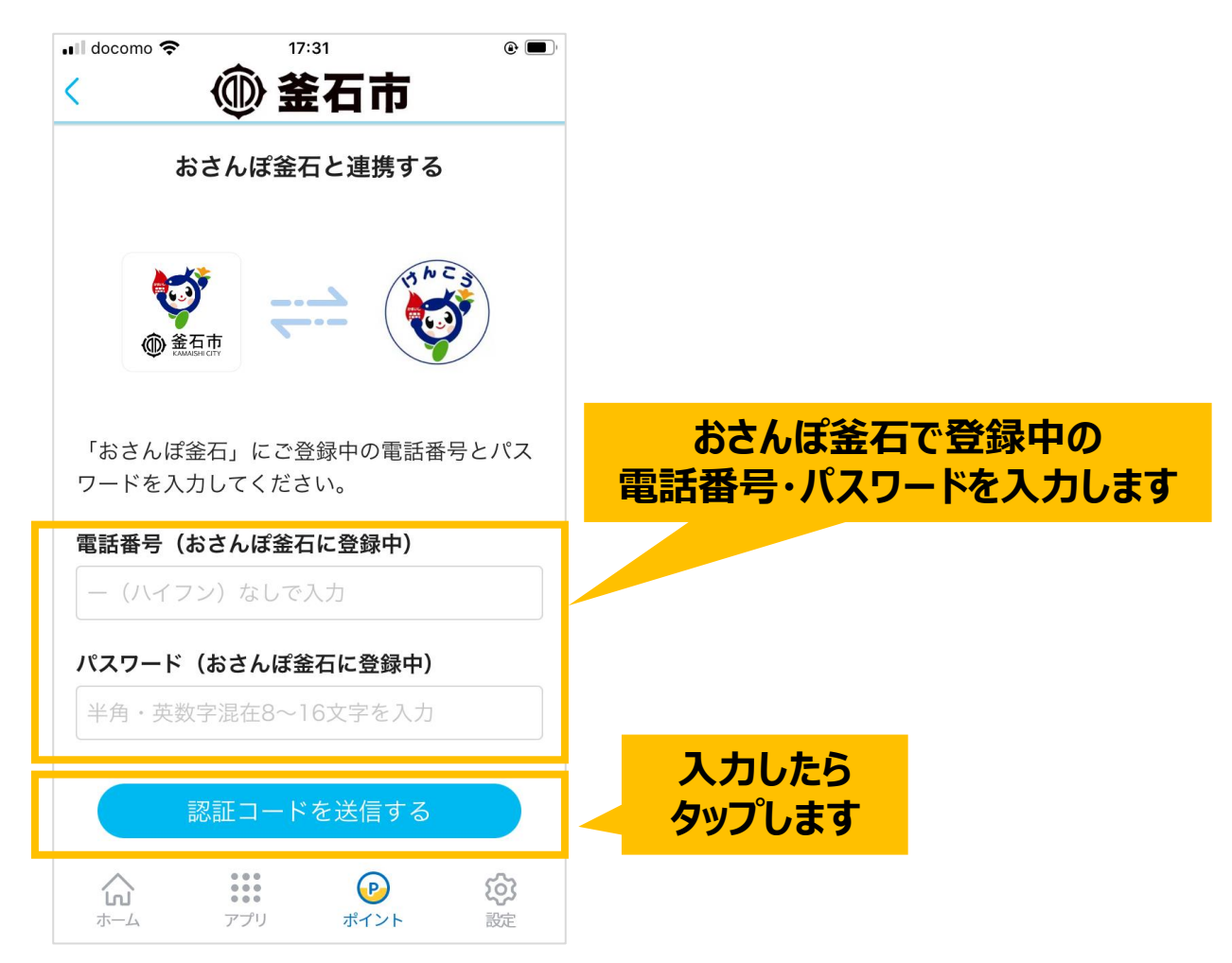

### **かまいしライフ・おさんぽ釜石 連携手順(4/8)**

SMS (ショートメッセージ) が届きますので、メッセージアプリを起動して確認します。

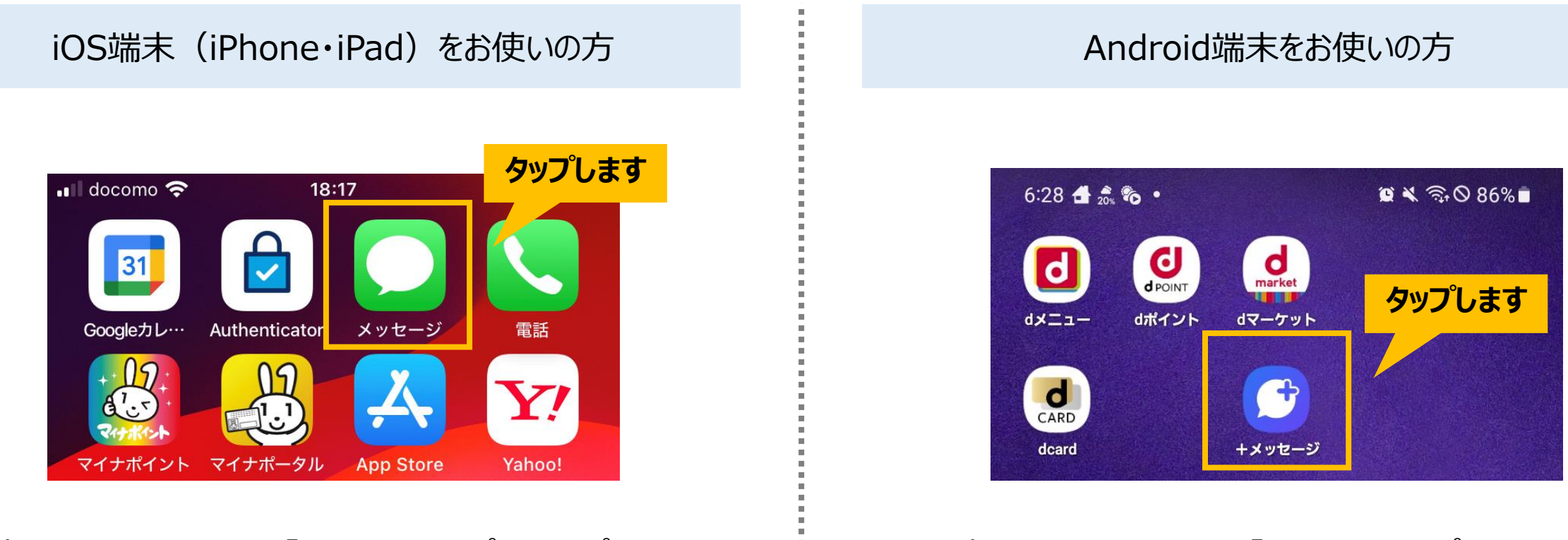

|端末のホーム画面にある「メッセージ」アプリをタップします。 インスコン 端末のホーム画面にある「メッセージ」アプリ、または 「設定」から [アプリ]をタップ後、 一覧から「メッセージ」タップし、「起動」をタップします。

## **かまいしライフ・おさんぽ釜石 連携手順(5/8)**

SMS (ショートメッセージ) に記載されている 「数字6桁」の認証コードを確認し、メモします。

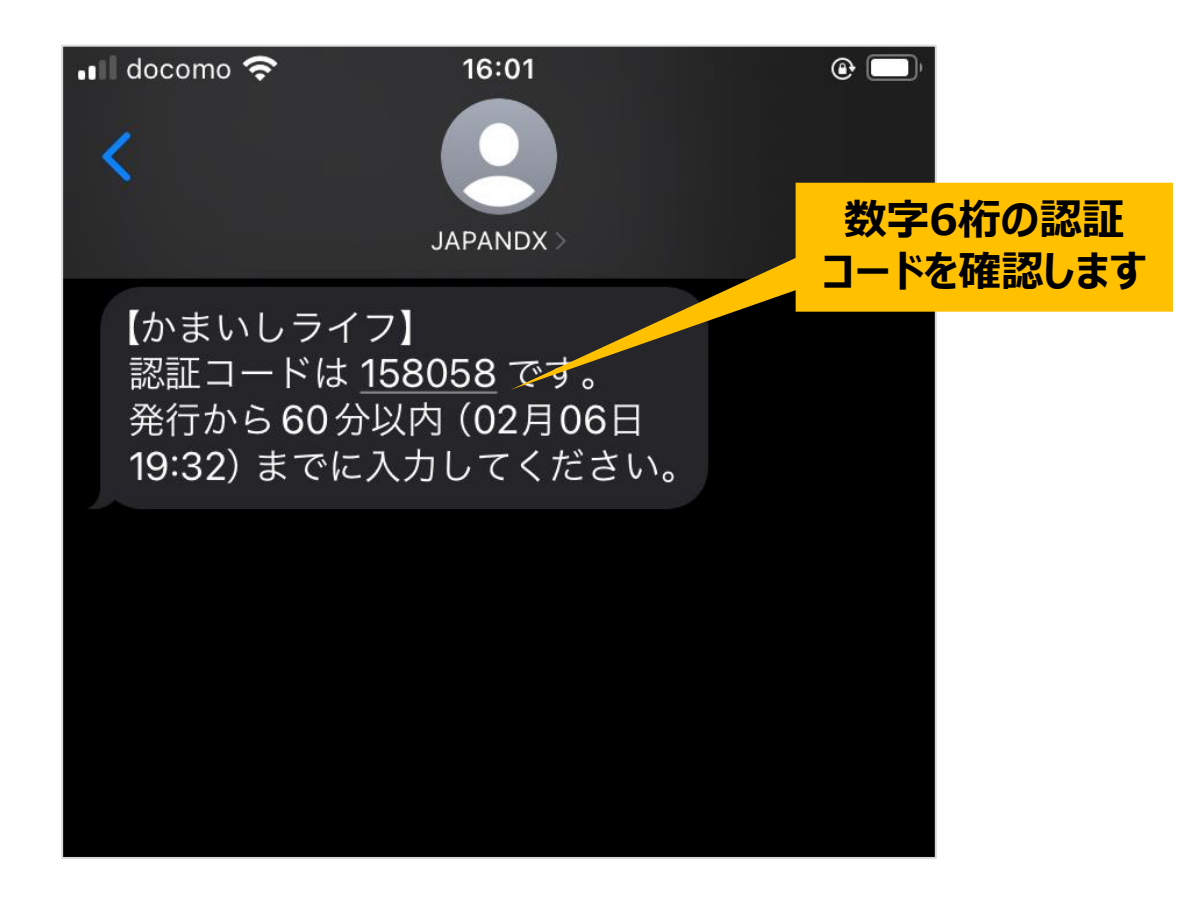

※メッセージの送信元は「JAPANDX」になっています。

## **かまいしライフ・おさんぽ釜石 連携手順(6/8)**

#### 「かまいしライフ」アプリを起動します。

#### SMSに記載の「数字6桁」の認証コードを入力したら、「認証する」ボタンをタップします。

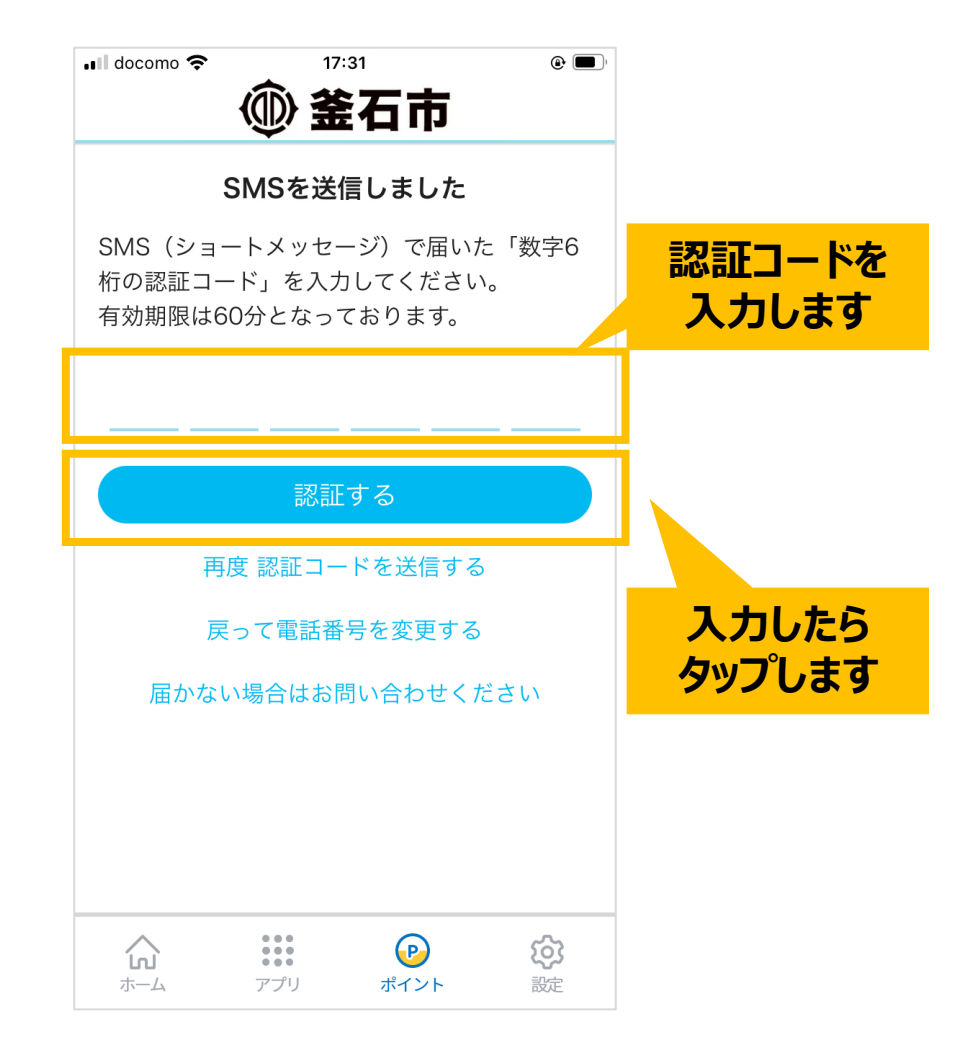

#### **かまいしライフ・おさんぽ釜石 連携手順(7/8)**

## 認証に成功しましたら、連携完了です。 「ポイントトップへ戻る」ボタンを選択してください。

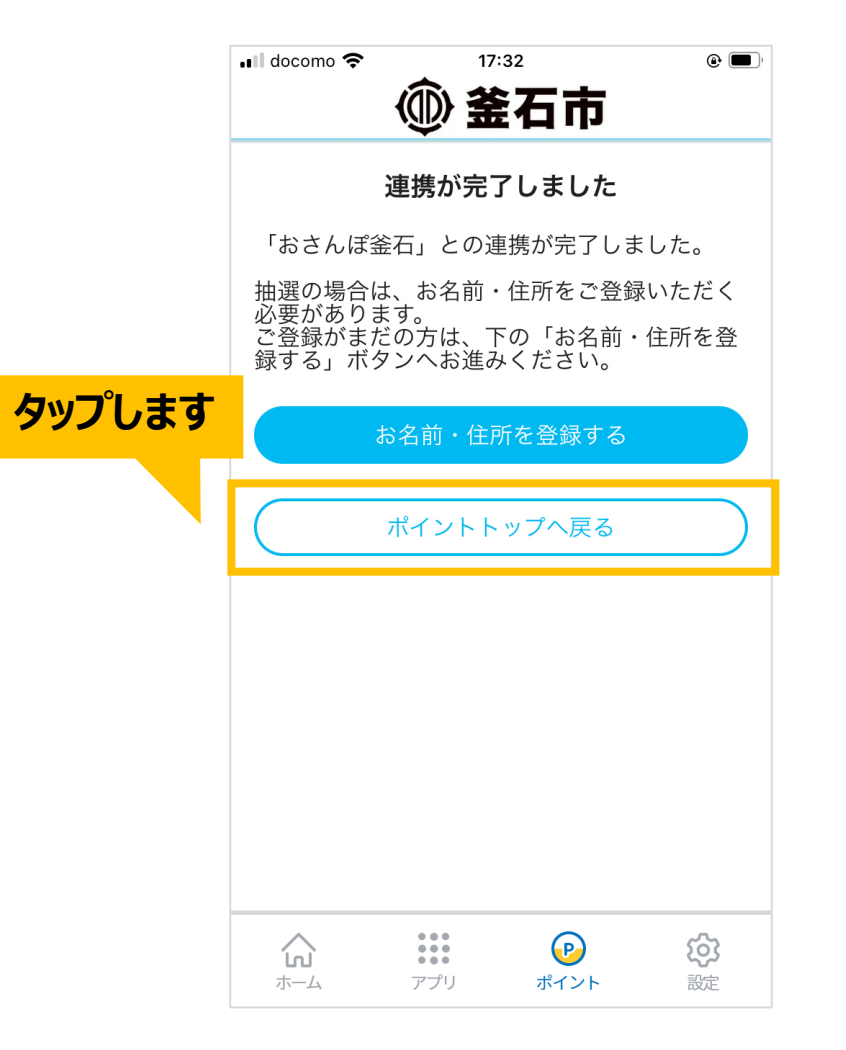

## **かまいしライフ・おさんぽ釜石 連携手順(8/8)**

#### 「ポイント」画面におさんぽ釜石で獲得済みの ポイントが表示されます。

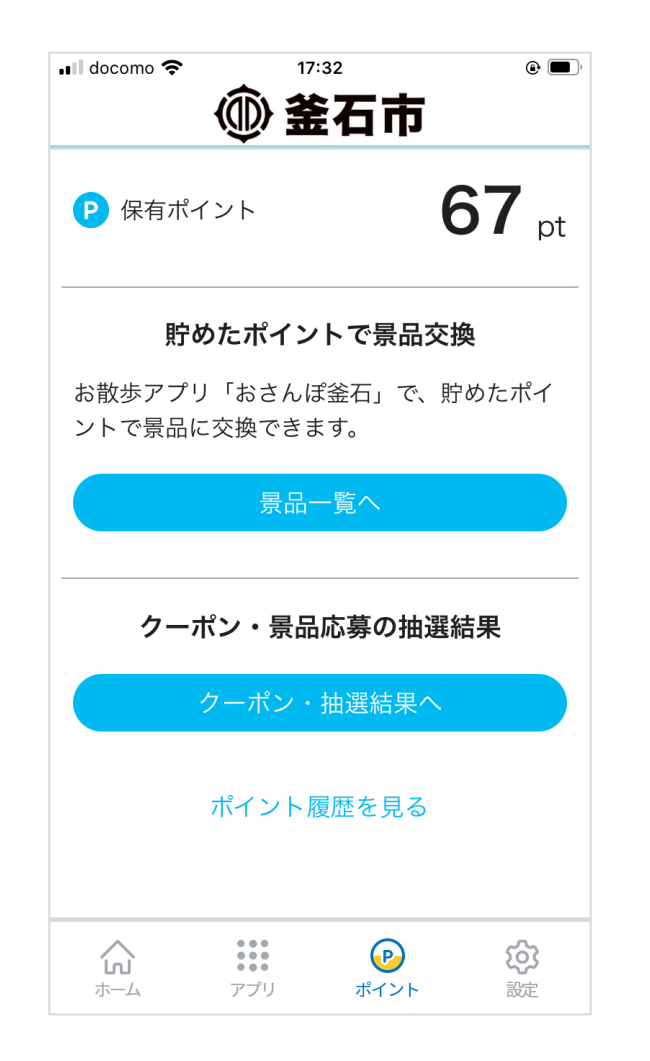

# <span id="page-27-0"></span>クーポンにポイント交換する

## **クーポンにポイント交換する(1/5)**

#### おさんぽ釜石と連携済みであれば、「ポイント」画面は下記のような画面が表示されます。 「景品一覧へ」ボタンを選択してください。

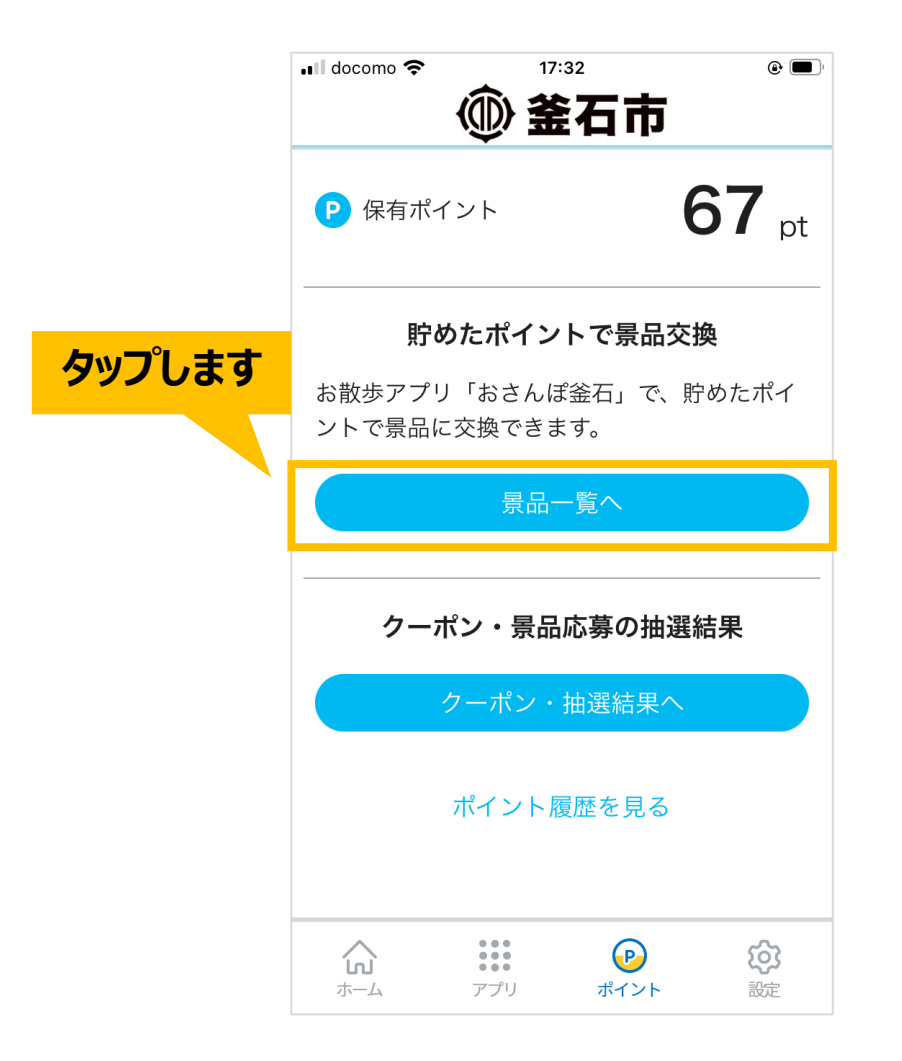

## **クーポンにポイント交換する(2/5)**

## 景品一覧が表示されます。 交換する景品をタップしてください。

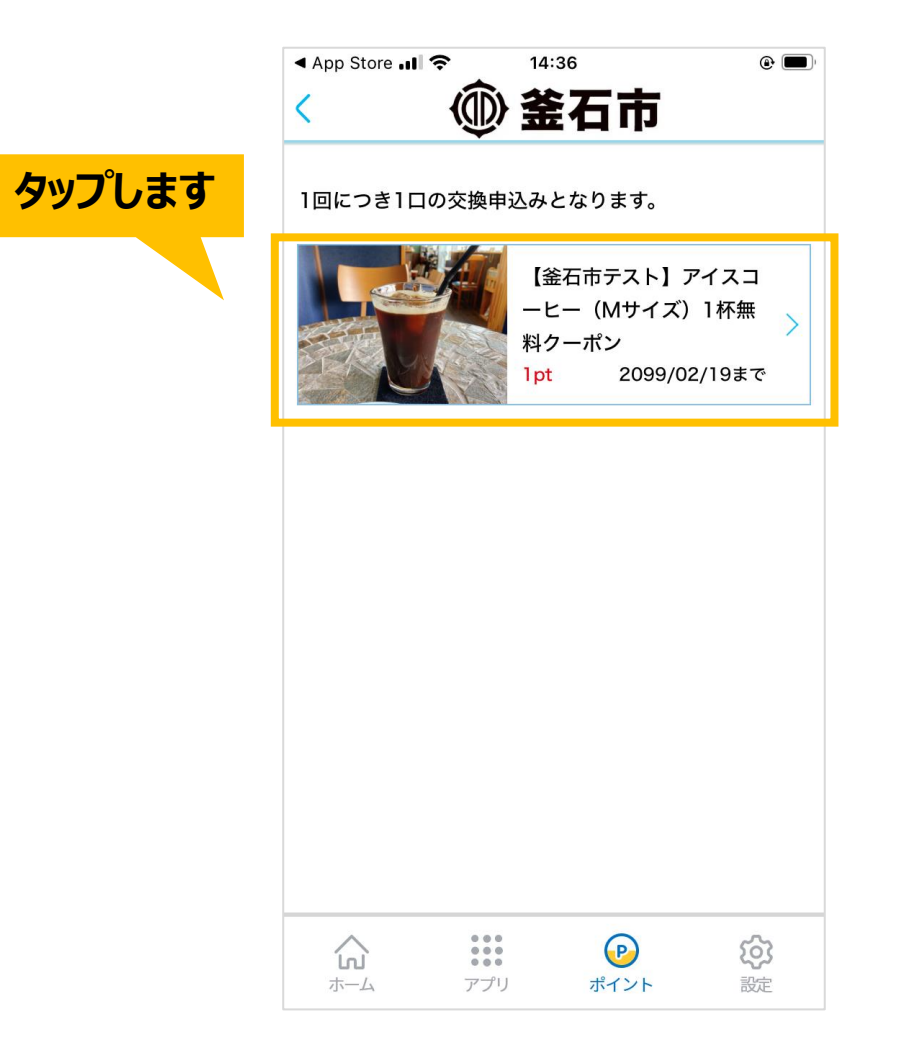

## **クーポンにポイント交換する(3/5)**

#### 景品の詳細情報が表示されます。 交換される場合は、下部にある「応募・交換へ」ボタンをタップしてください。

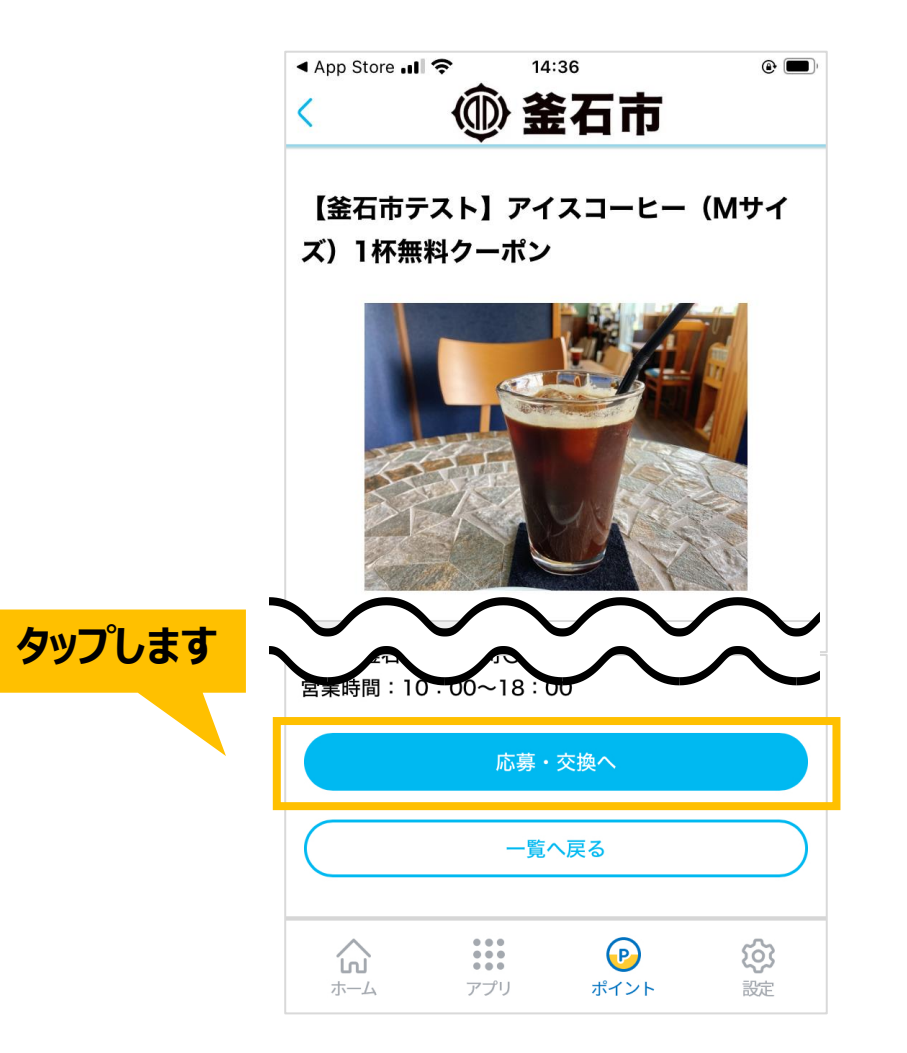

## **クーポンにポイント交換する(4/5)**

#### ポイント消費の確認画面が表示されます。 交換される場合は、 「応募・交換を申し込む」ボタンをタップしてください。

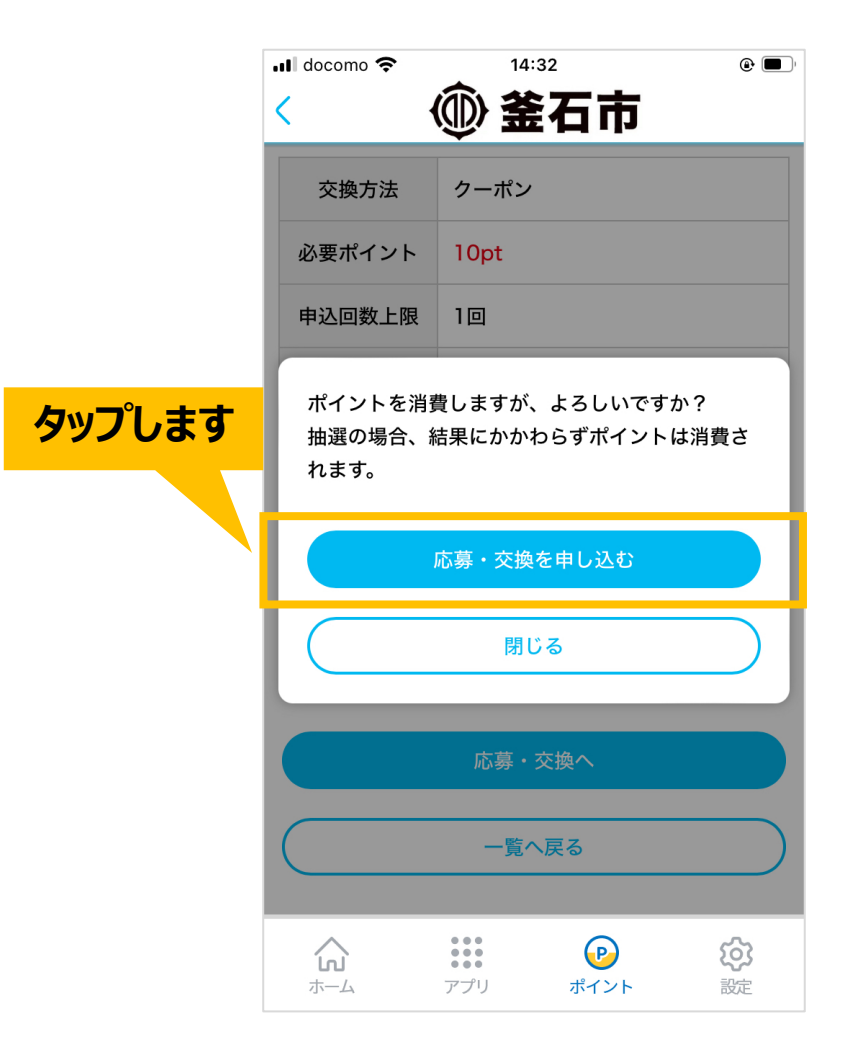

## **クーポンにポイント交換する(5/5)**

## 以上で交換完了です。 ポイント交換済みのクーポンは、ポイントトップより使用できます。

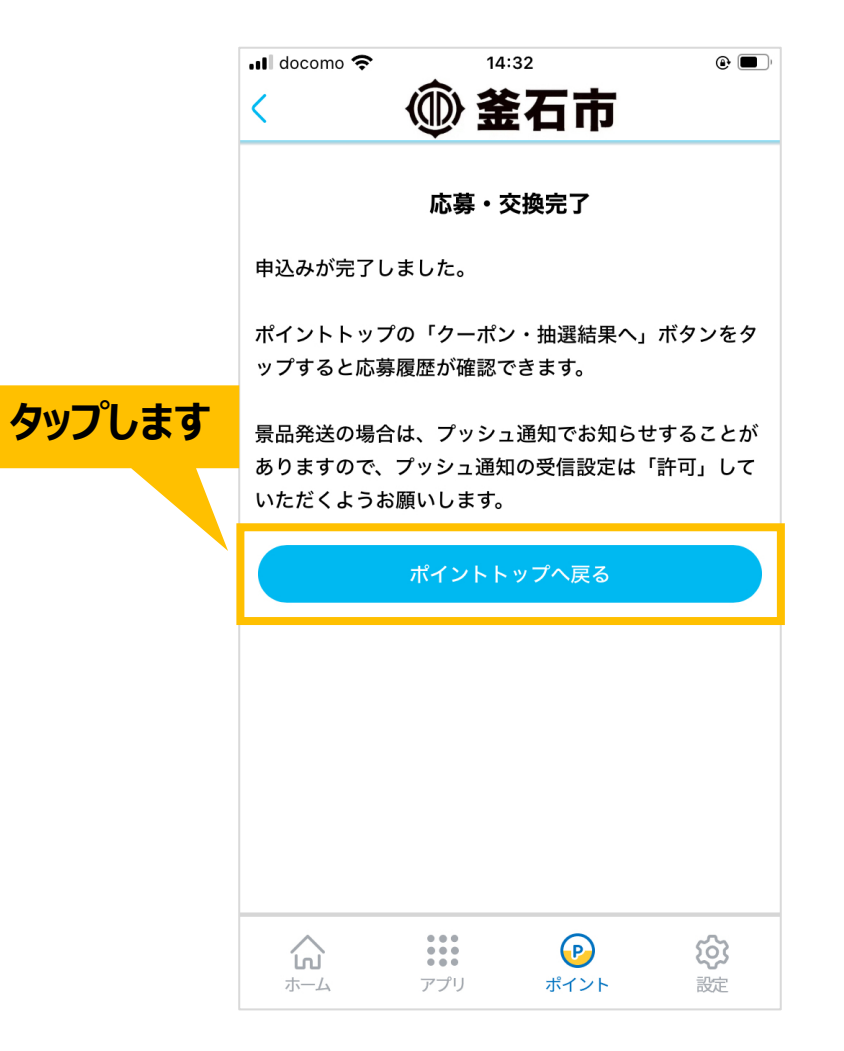

# <span id="page-33-0"></span>クーポンを利用する

## **クーポンを利用する(1/7)**

クーポンは「ポイント」画面より利用できます。 「クーポン・抽選結果へ」ボタンを選択してください。

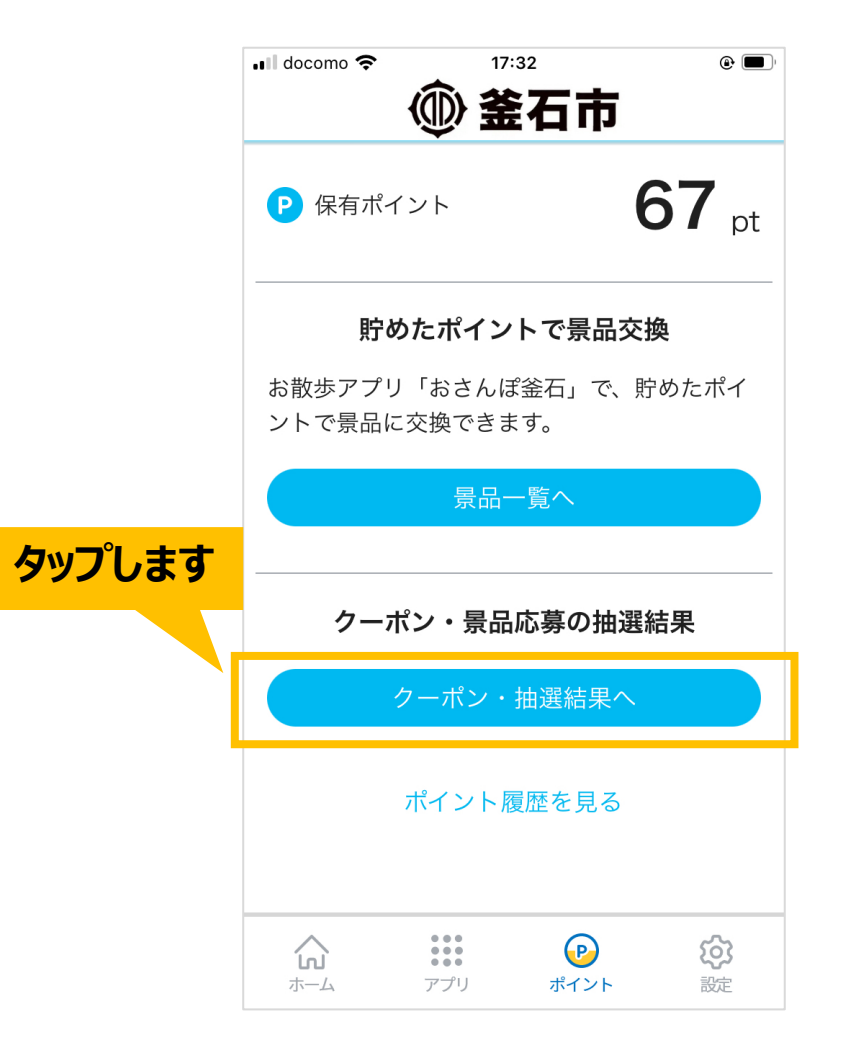

## **クーポンを利用する(2/7)**

#### ポイント交換済みの景品一覧が表示されます。 使用するクーポンの「クーポンを使用する」ボタンをタップしてください。

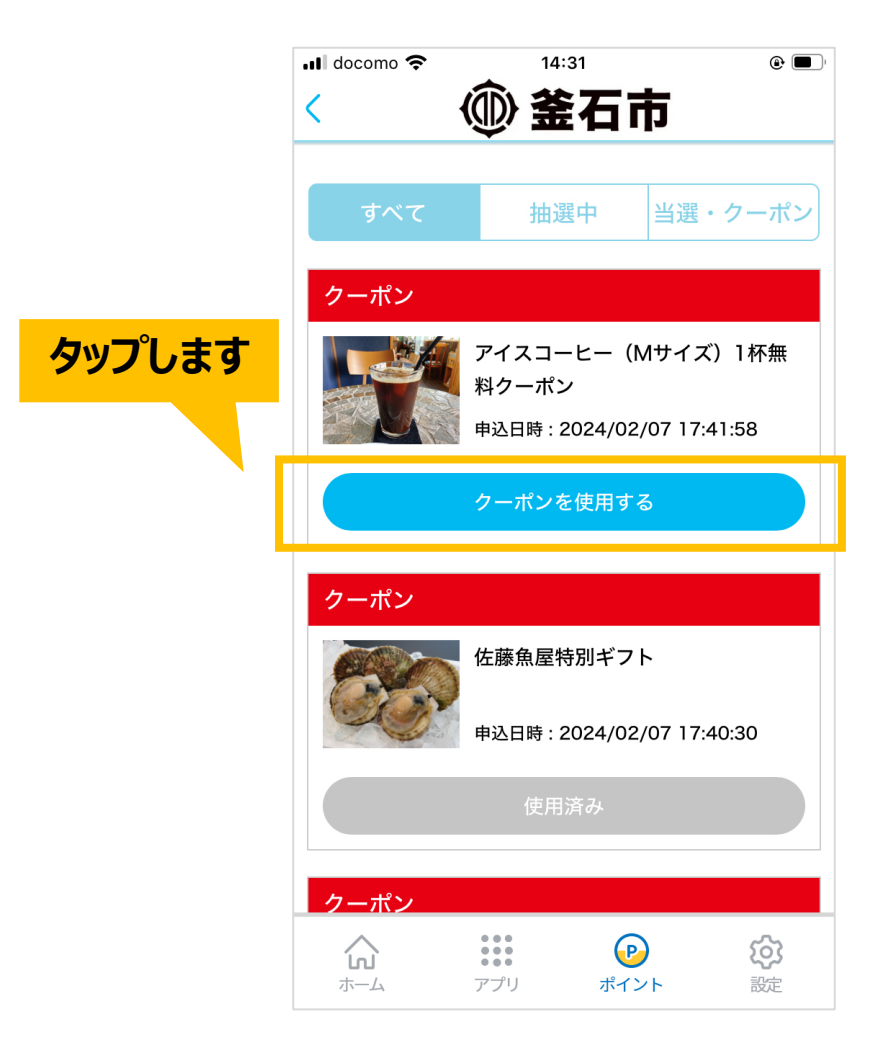

## **クーポンを利用する(3/7)**

クーポンの詳細情報が表示されます。 こちらの画面を店舗へ提示して下さい。

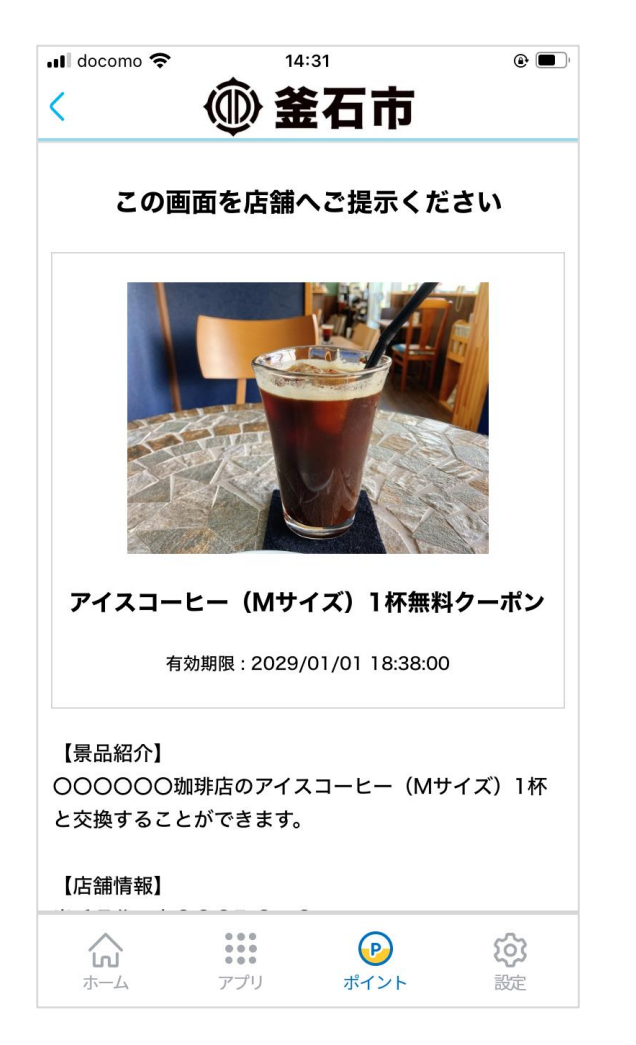

## **クーポンを利用する(4/7)**

#### 店舗へ提示しましたら、 下部にある「クーポンを使用する」ボタンをタップしてください。

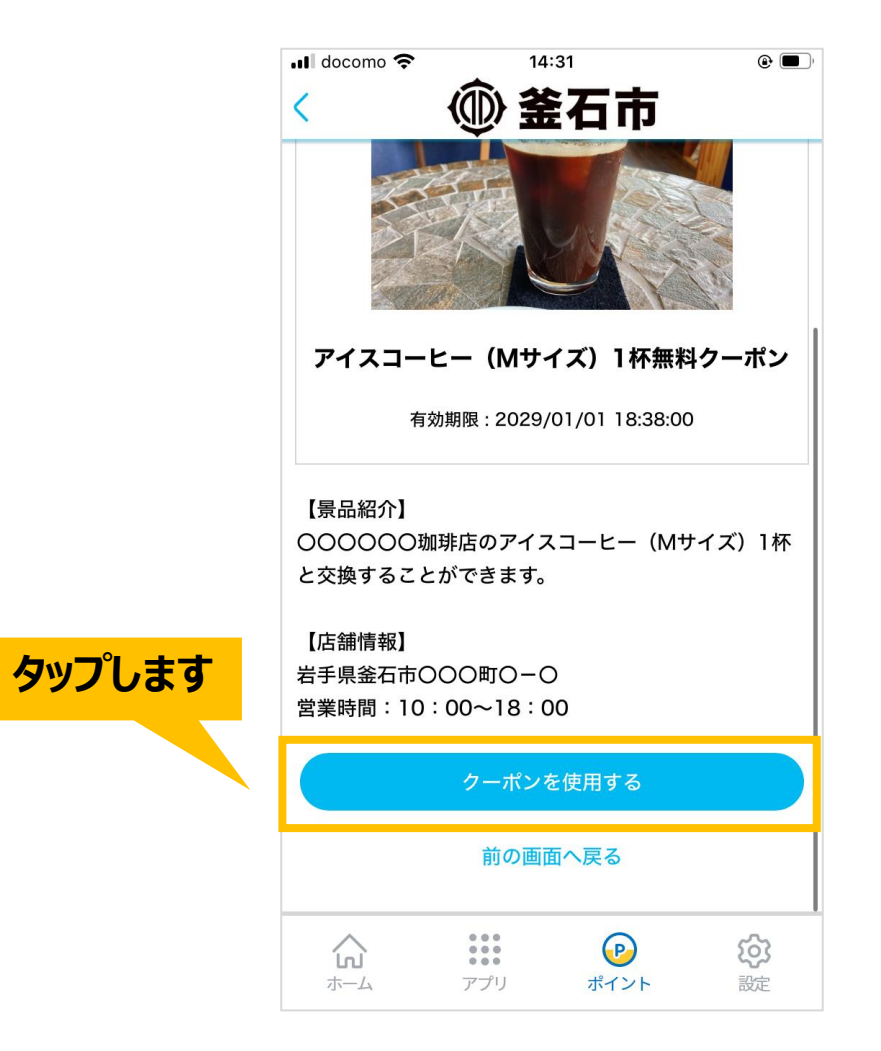

## **クーポンを利用する(5/7)**

### 確認画面が表示されます。 「使用済みにする」ボタンをタップしてください。

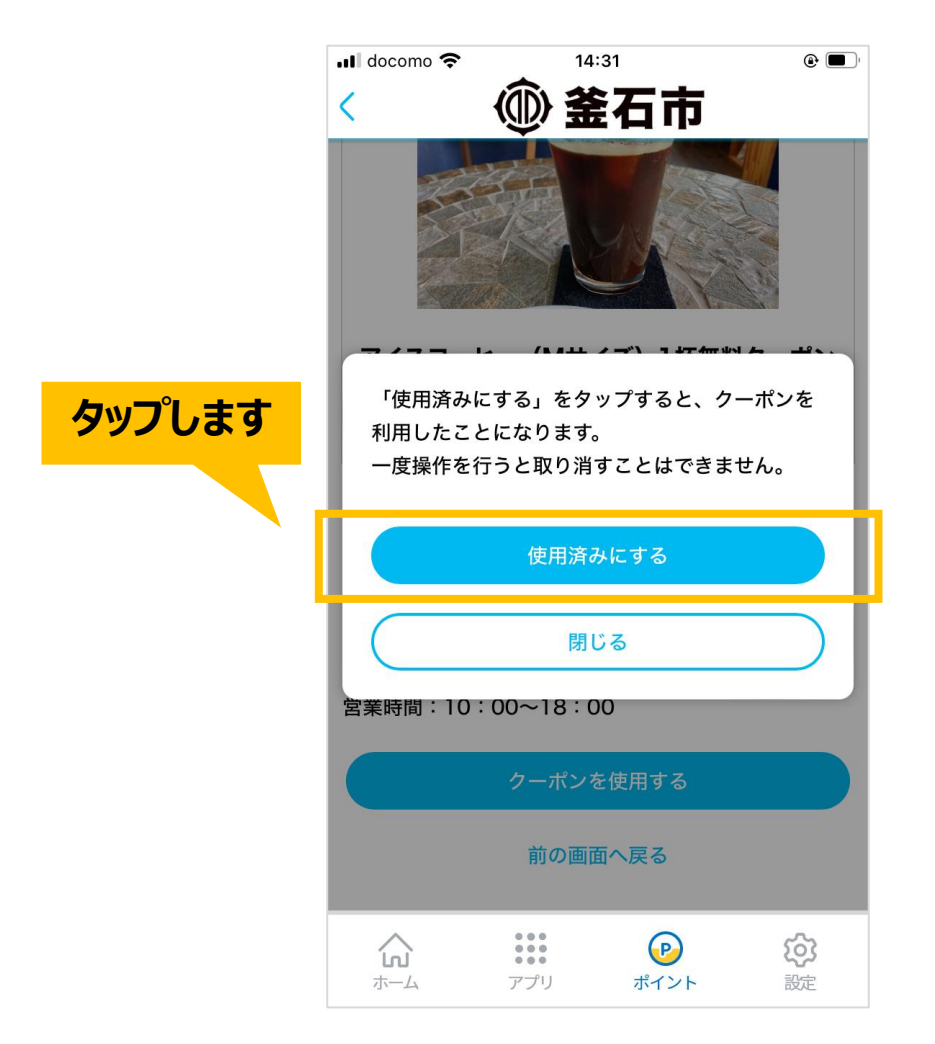

## **クーポンを利用する(6/7)**

## クーポンが使用済みになります。 店舗より景品を受け取ってください。

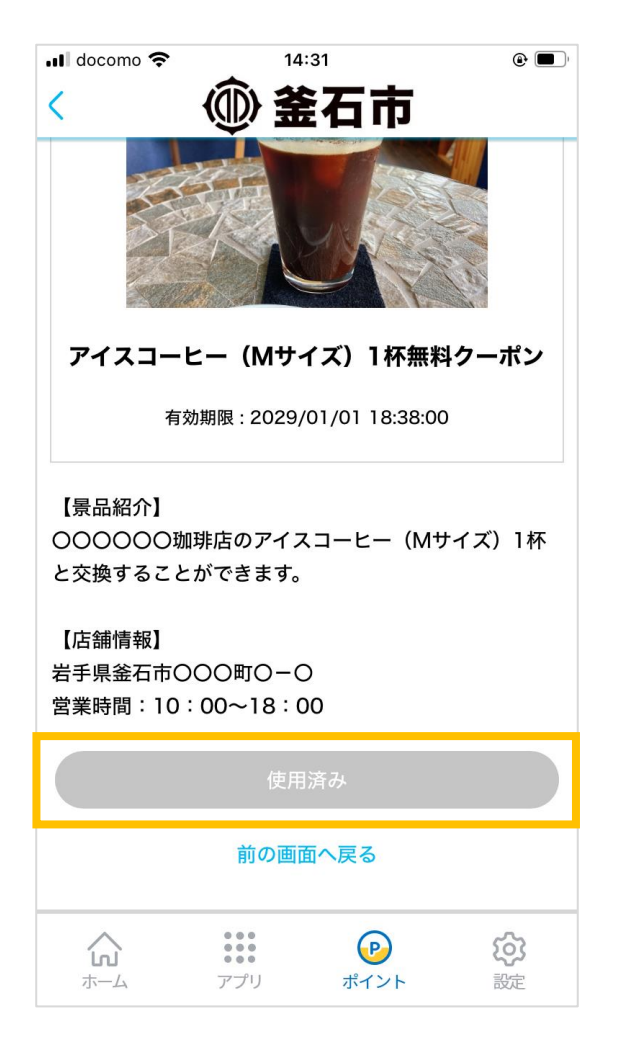

## **クーポンを利用する(7/7)**

## 前の画面へ戻る場合は 「前の画面へ戻る」テキストリンクをタップしてください。

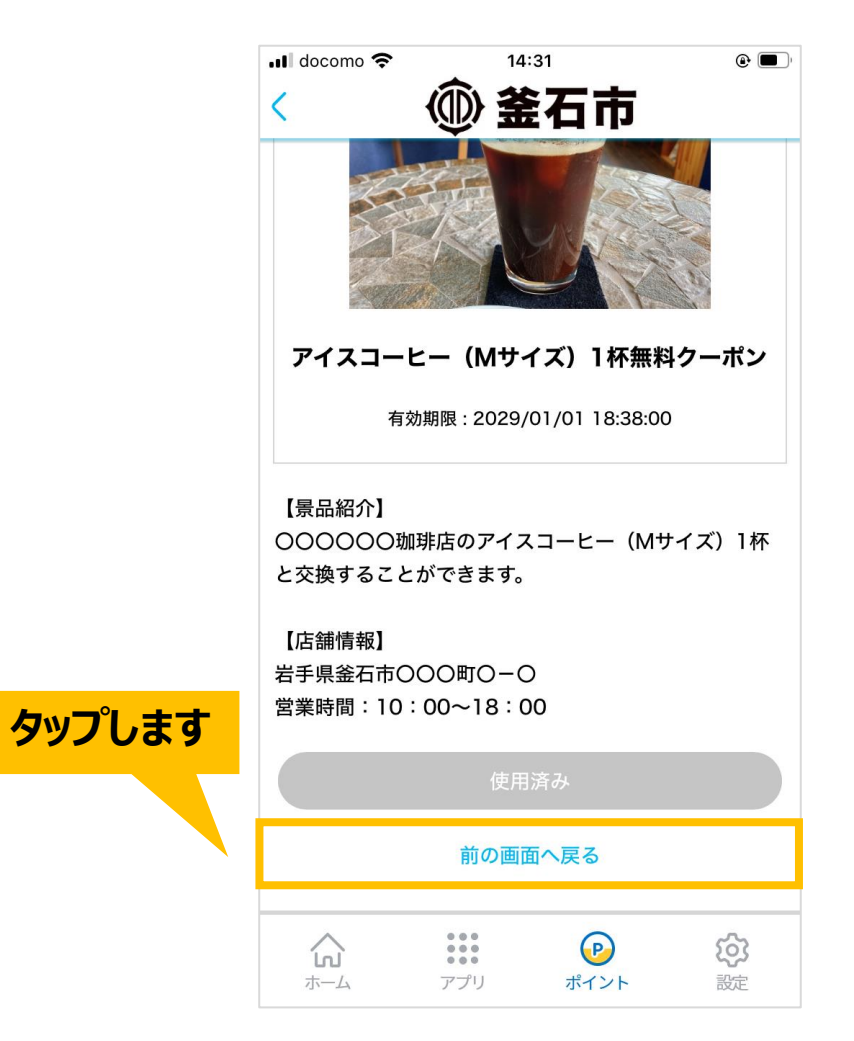

<span id="page-41-0"></span>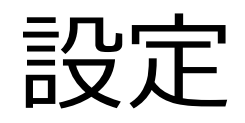

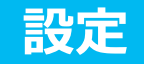

#### <span id="page-42-0"></span>下部メニュー「設定」をタップすると設定一覧が表示され、 様々な設定の確認・変更ができます。

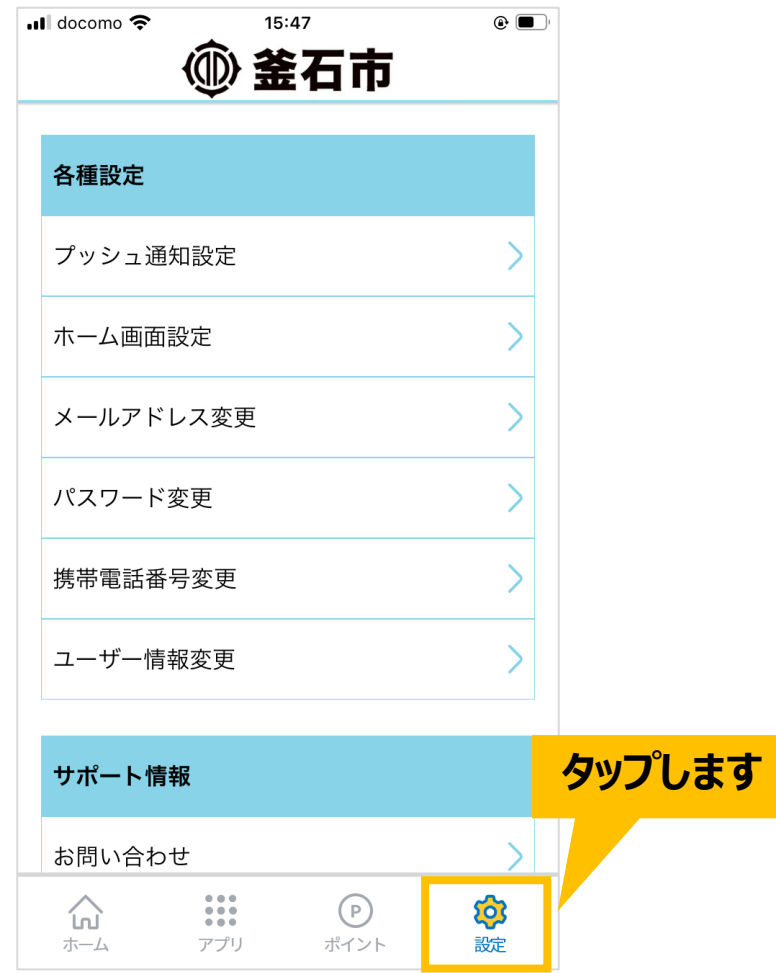

### **設定>プッシュ通知設定(1/3)**

設定の「プッシュ通知」をタップすると、プッシュ通知の受信設定ができます。

「通知を許可」では通知全体の受信設定を行うため、タップすると端末側の設定画面が表示されます。

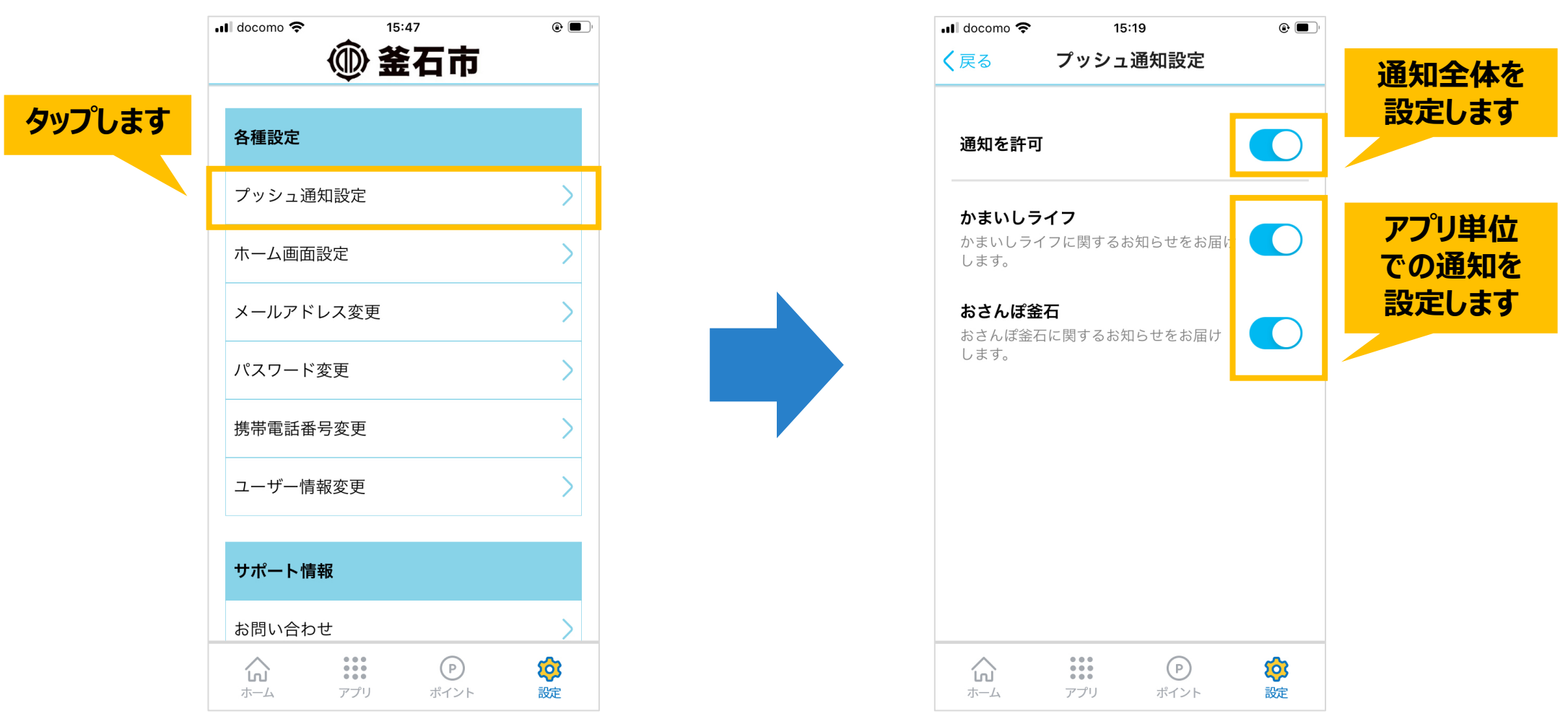

### **設定>プッシュ通知設定(2/3)**

## (iOSの場合) 「通知」をタップ後、「通知を許可」をONにしてください。

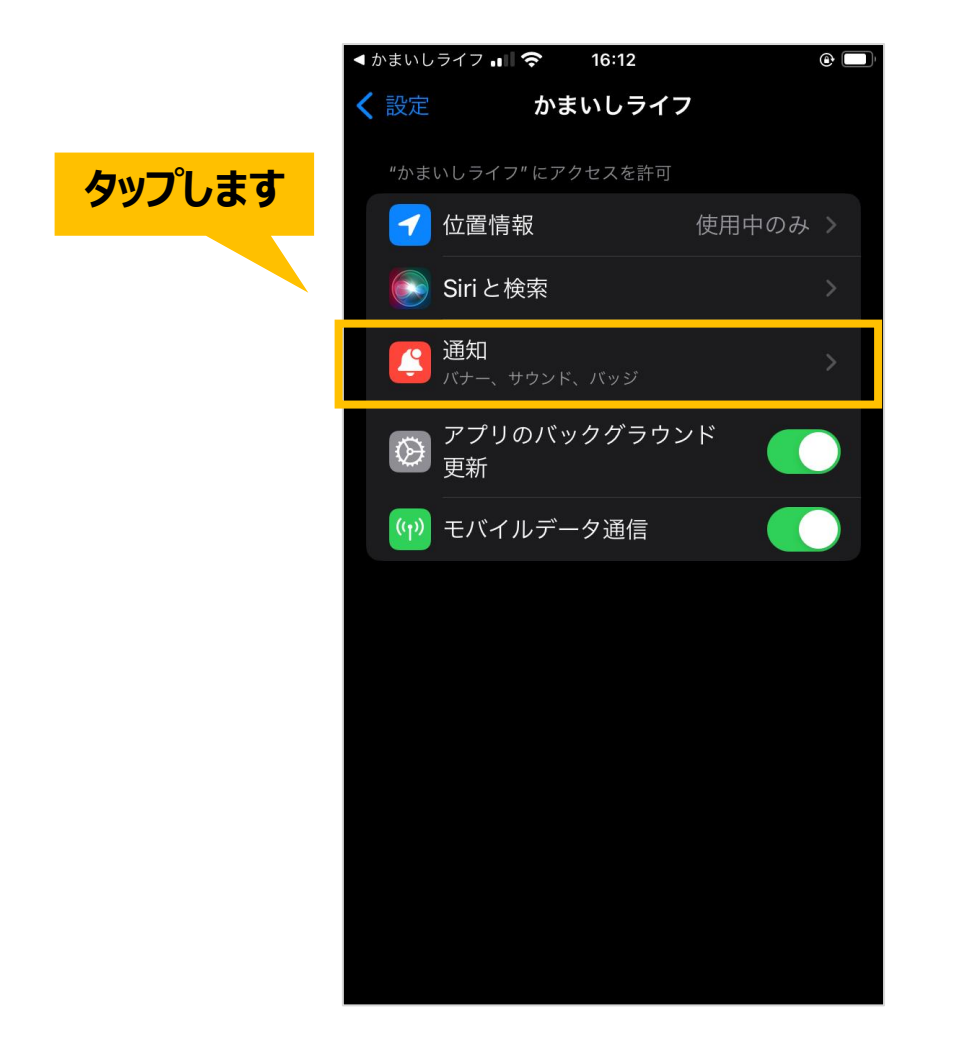

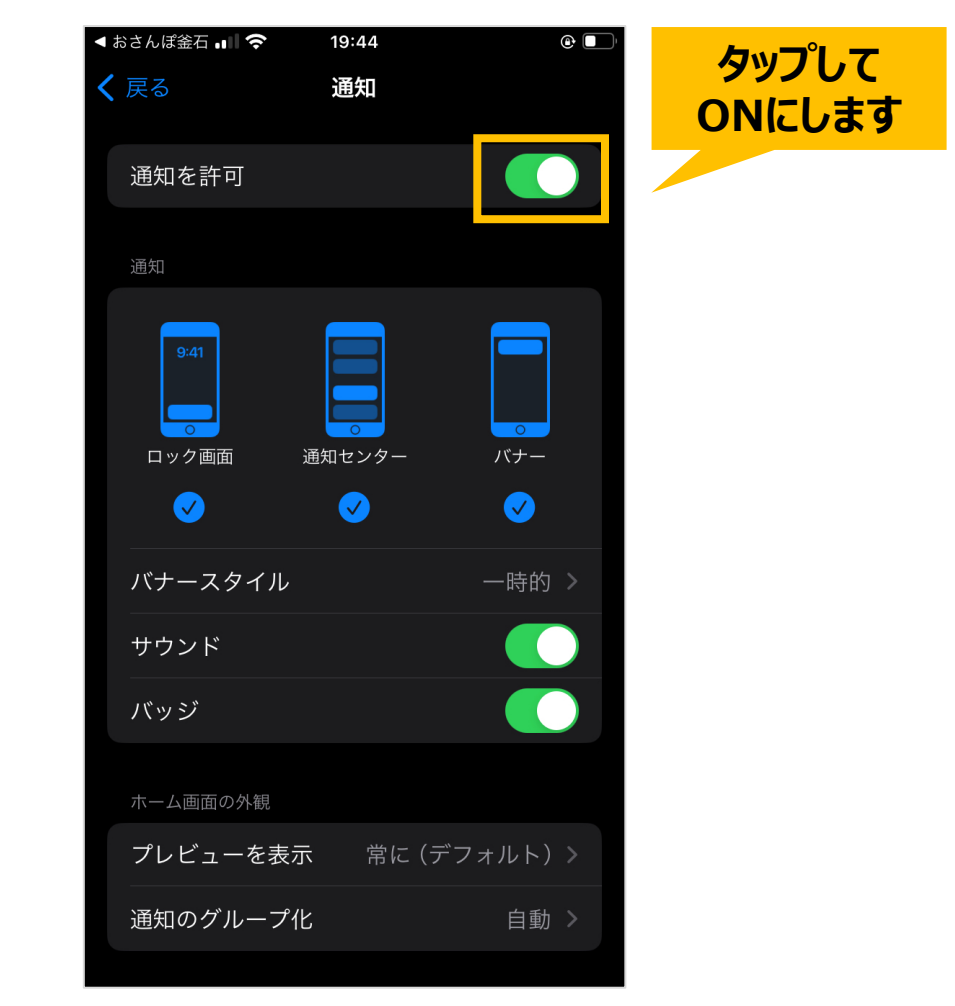

#### **設定>プッシュ通知設定(3/3)**

## (Androidの場合) 「通知」をタップ後、 「通知を許可」をONにしてください。

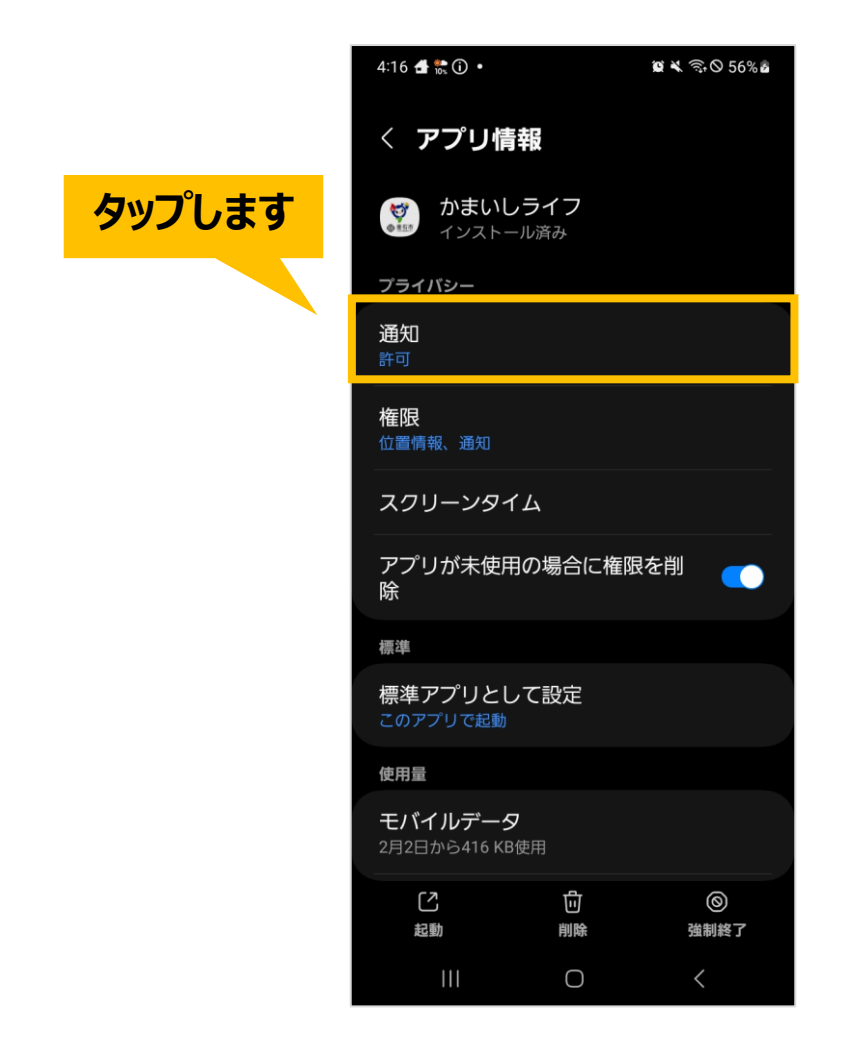

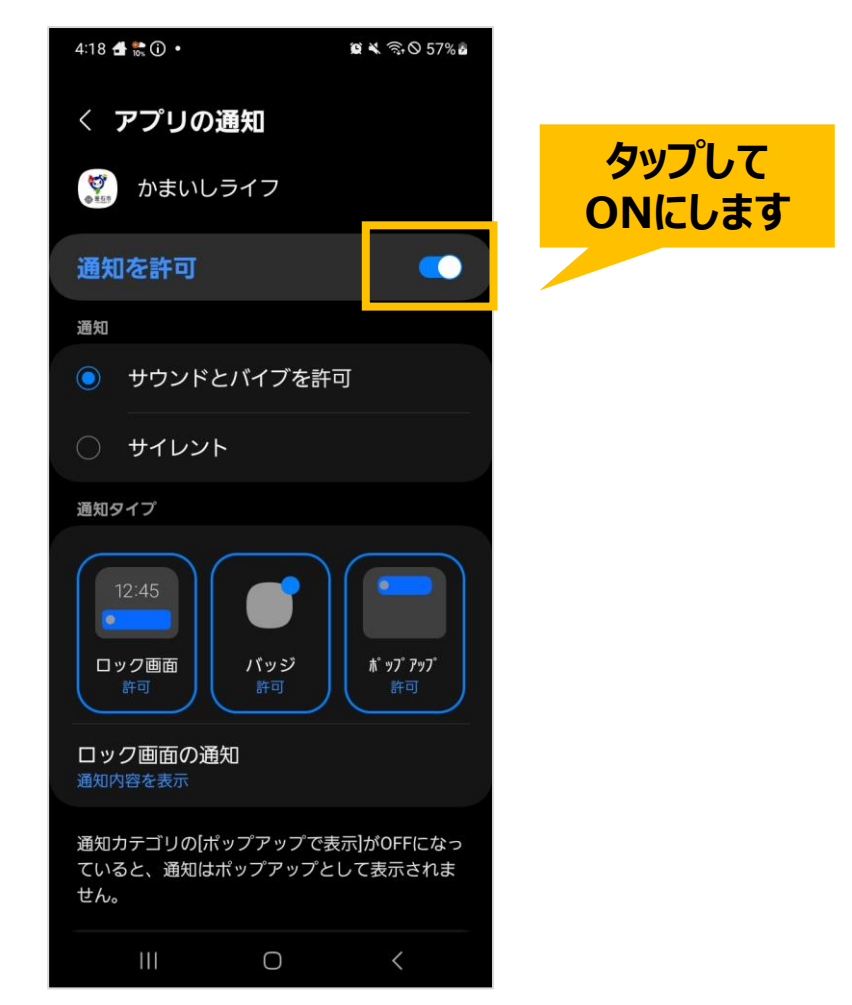

#### **設定>ホーム画面設定**

設定の「ホーム画面設定」をタップすると、ホーム画面の表示を 「プッシュ通知一覧」もしくは「釜石市ホームページ」に設定できます。

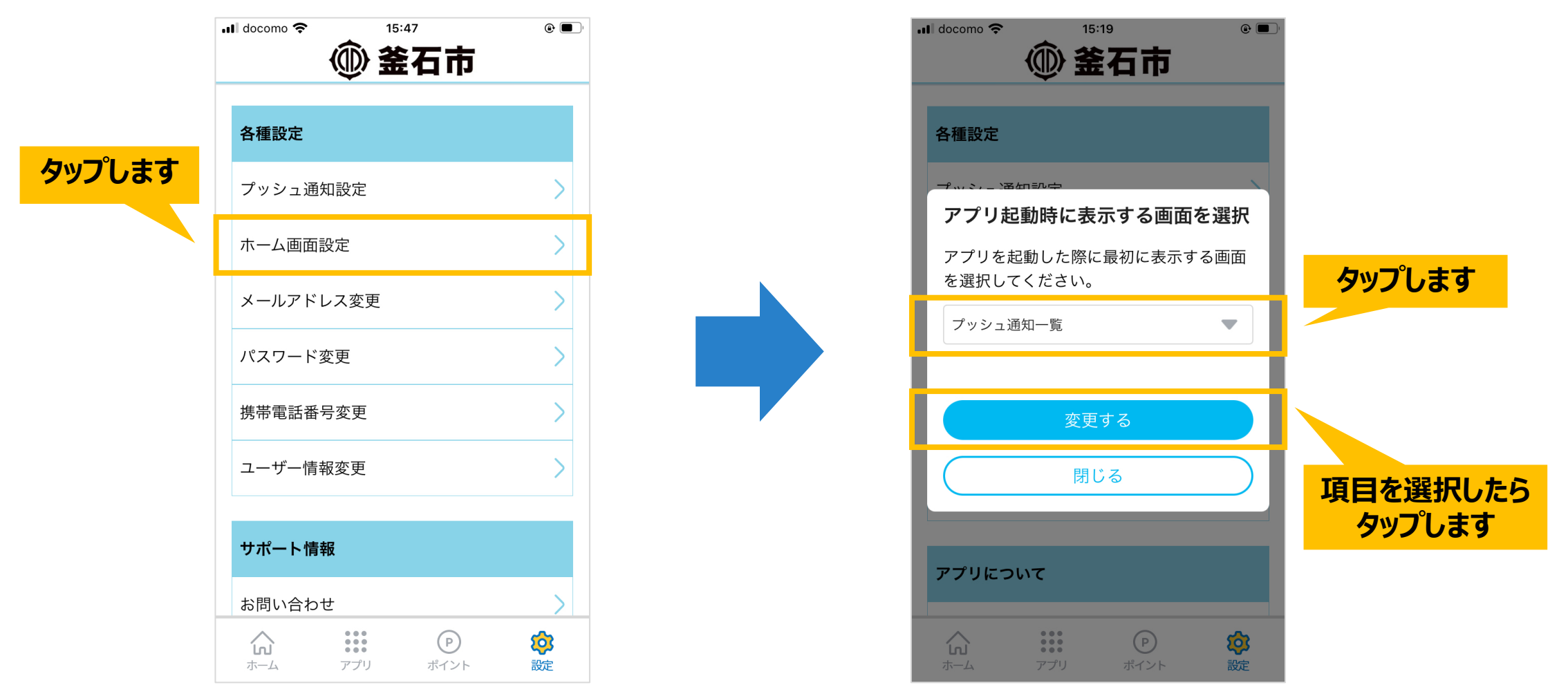

#### **設定>メールアドレス変更(1/2)**

設定の「メールアドレス変更」をタップすると、登録中のメールアドレスを変更できます。 新しいメールアドレスを入力後、「認証コードを送信する」ボタンをタップしてください。

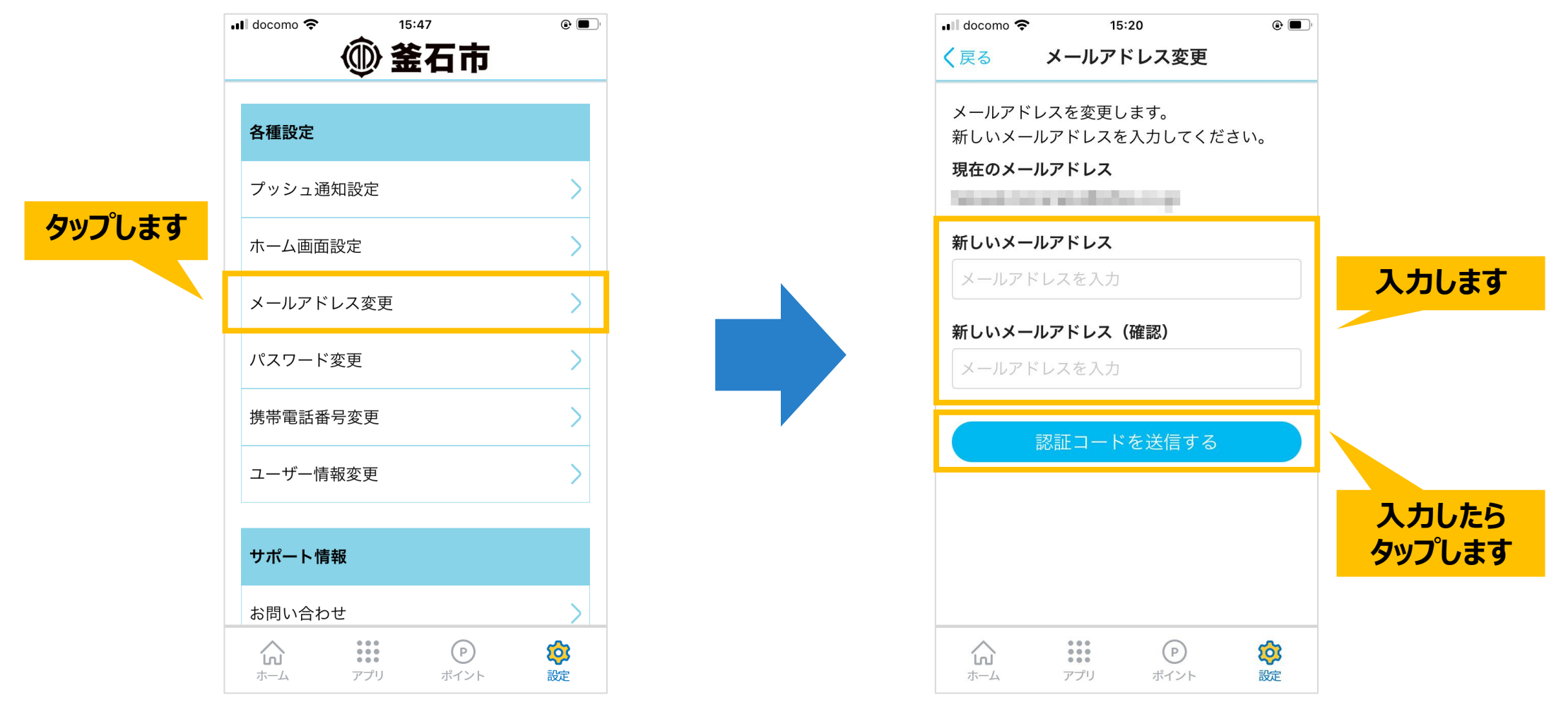

#### **設定>メールアドレス変更(2/2)**

#### メールアドレス宛に届いたメール本文に記載されている「6桁の認証コード」を入力します。 正しく認証されれば変更完了です。

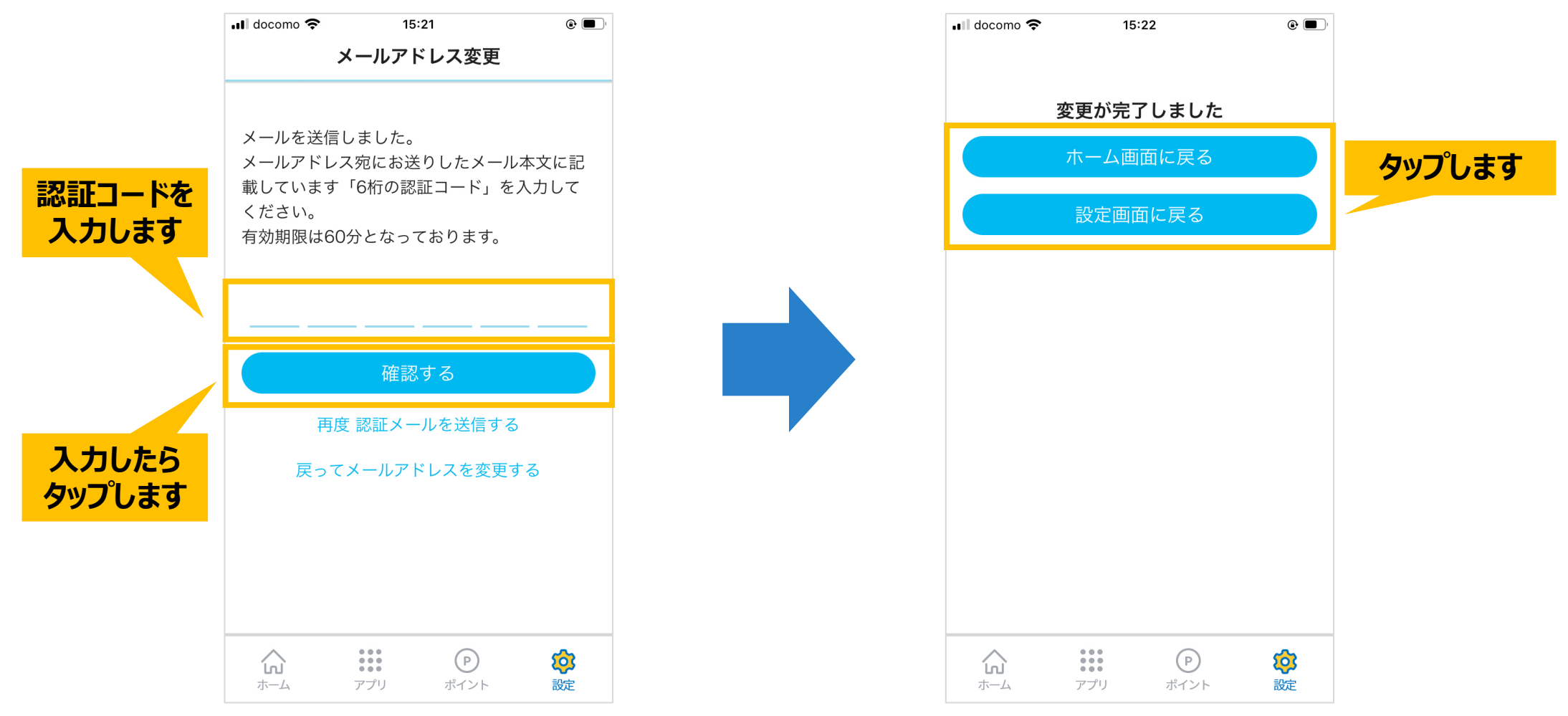

#### **設定>パスワード変更**

#### 設定の「パスワード変更」をタップすると、登録中のパスワードを変更できます。 新しいパスワードを入力後、「設定する」ボタンをタップしてください。

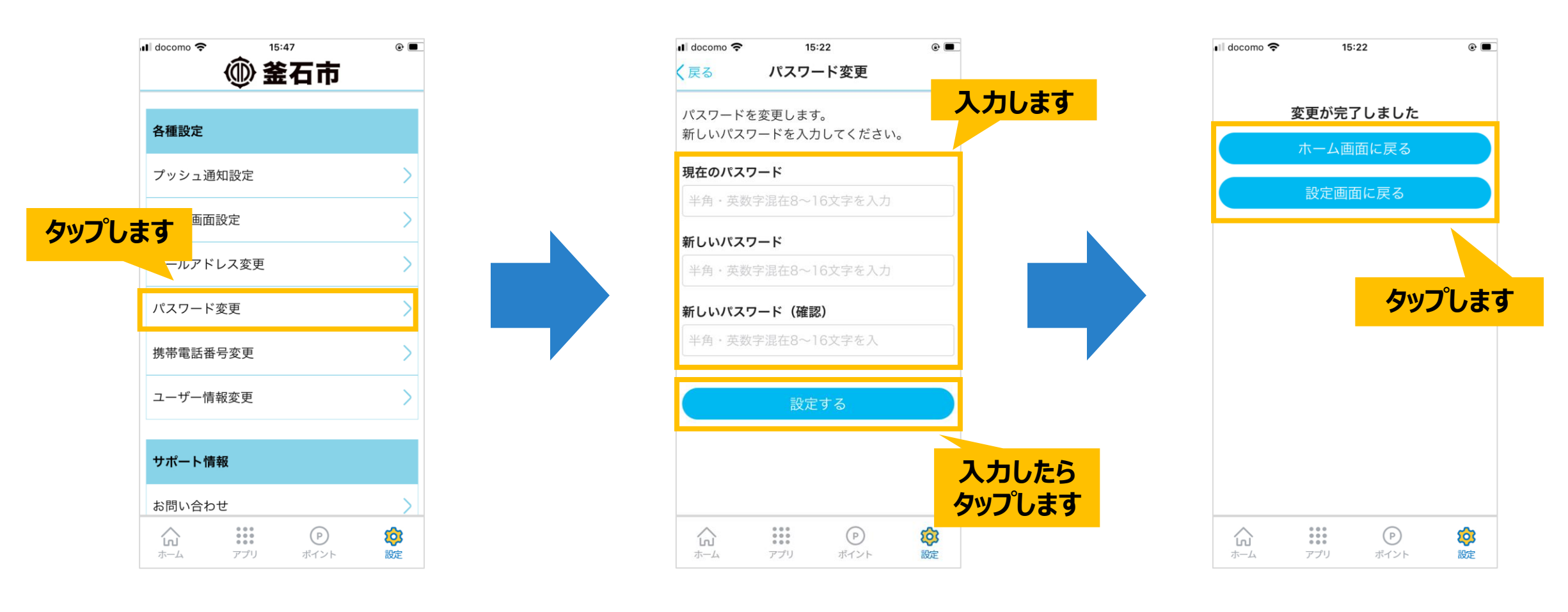

#### **設定>携帯電話番号変更(1/2)**

設定の「携帯電話番号変更」をタップすると、登録中の携帯電話番号を変更できます。 新しい携帯電話番号を入力後、「認証コードを送信する」ボタンをタップしてください。

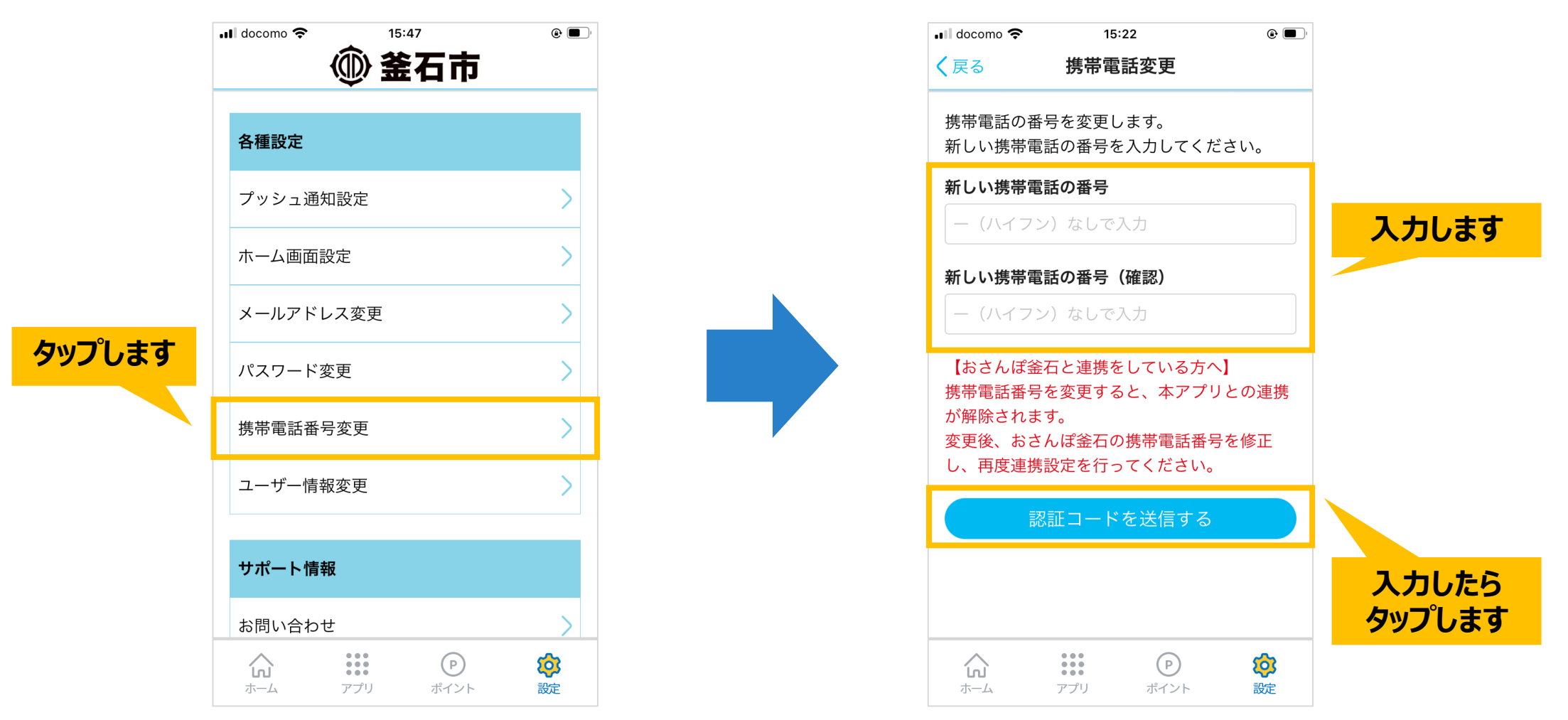

#### **設定>携帯電話番号変更(2/2)**

#### 携帯電話番号宛に届いたSMSに記載されている「6桁の認証コード」を入力します。 正しく認証されれば変更完了です。

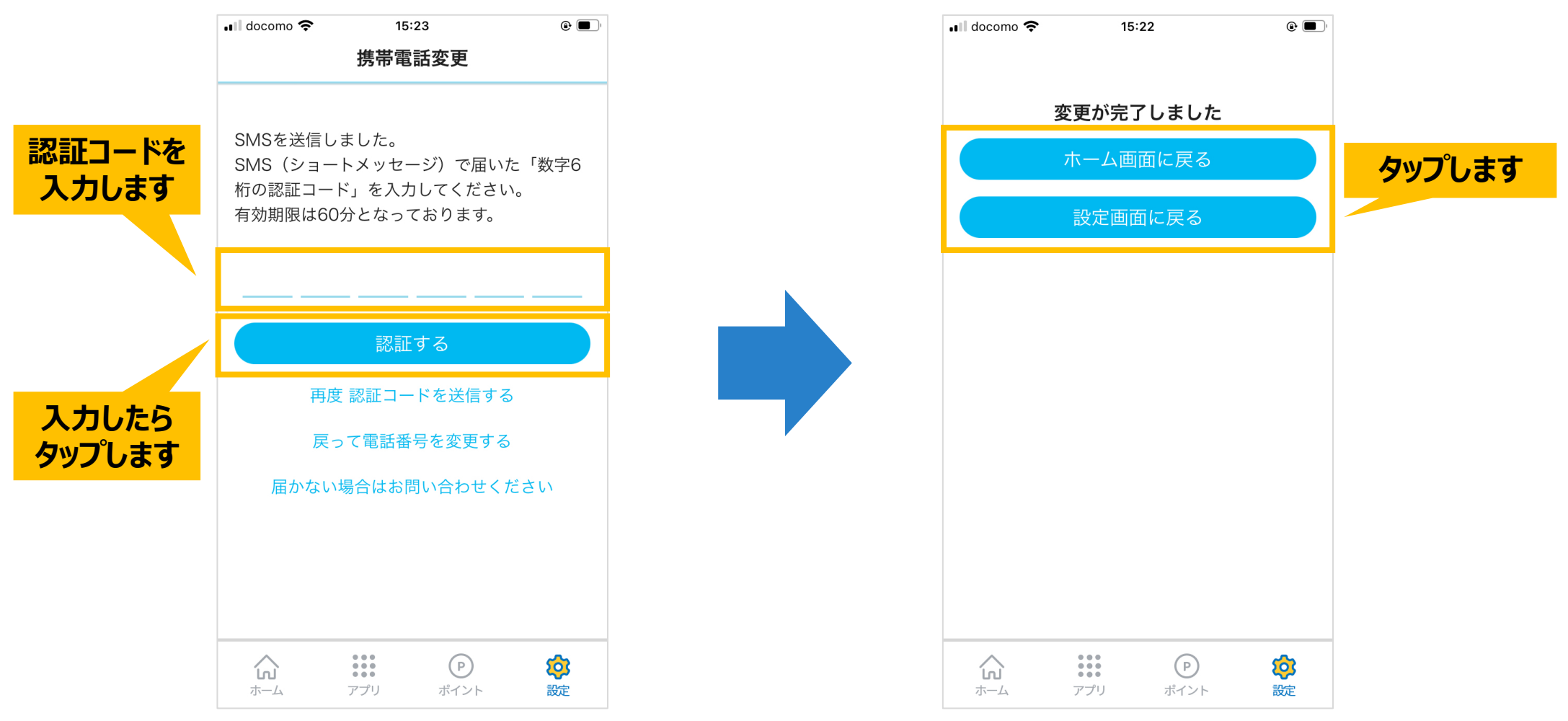

#### **設定>ユーザー情報変更**

設定の「ユーザー情報変更」をタップすると、登録中のユーザー情報を登録・変更できます。 ユーザー情報を入力後、「変更する」ボタンをタップしてください。

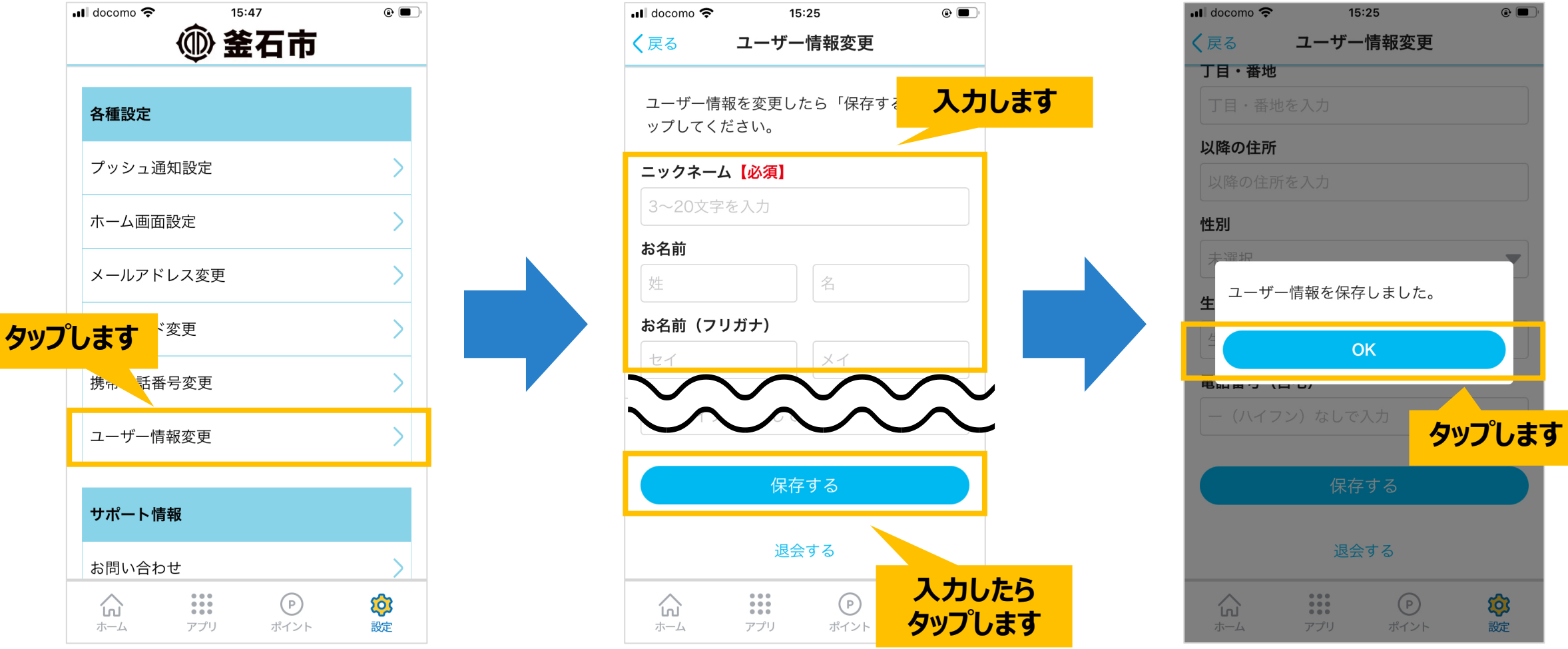

#### **設定>お問い合わせ**

#### 設定の「お問い合わせ」をタップすると、メーラーが起動します。 お問い合わせしたい内容がある際は、メール本文に入力いただき、送信をお願いします。

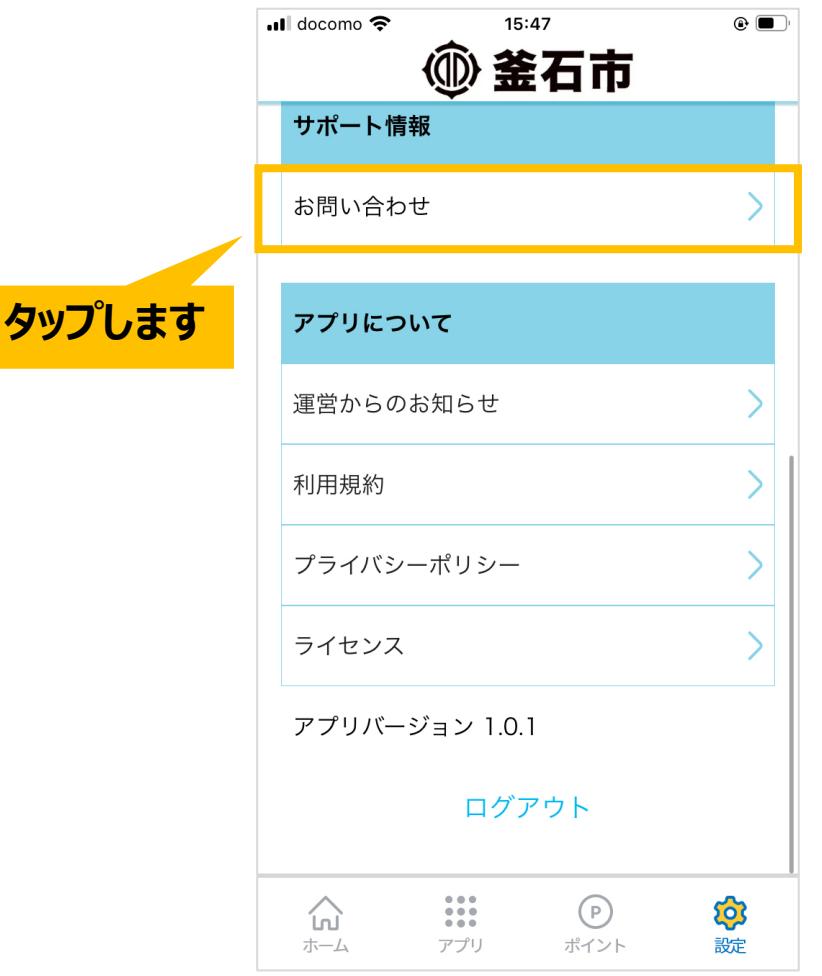

#### **設定>ログアウト**

### 設定の「ログアウト」をタップすると、ログアウト画面へ遷移します。 「ログアウトする」ボタンをタップすると、アプリよりログアウトします。 (再ログインは可能です)。

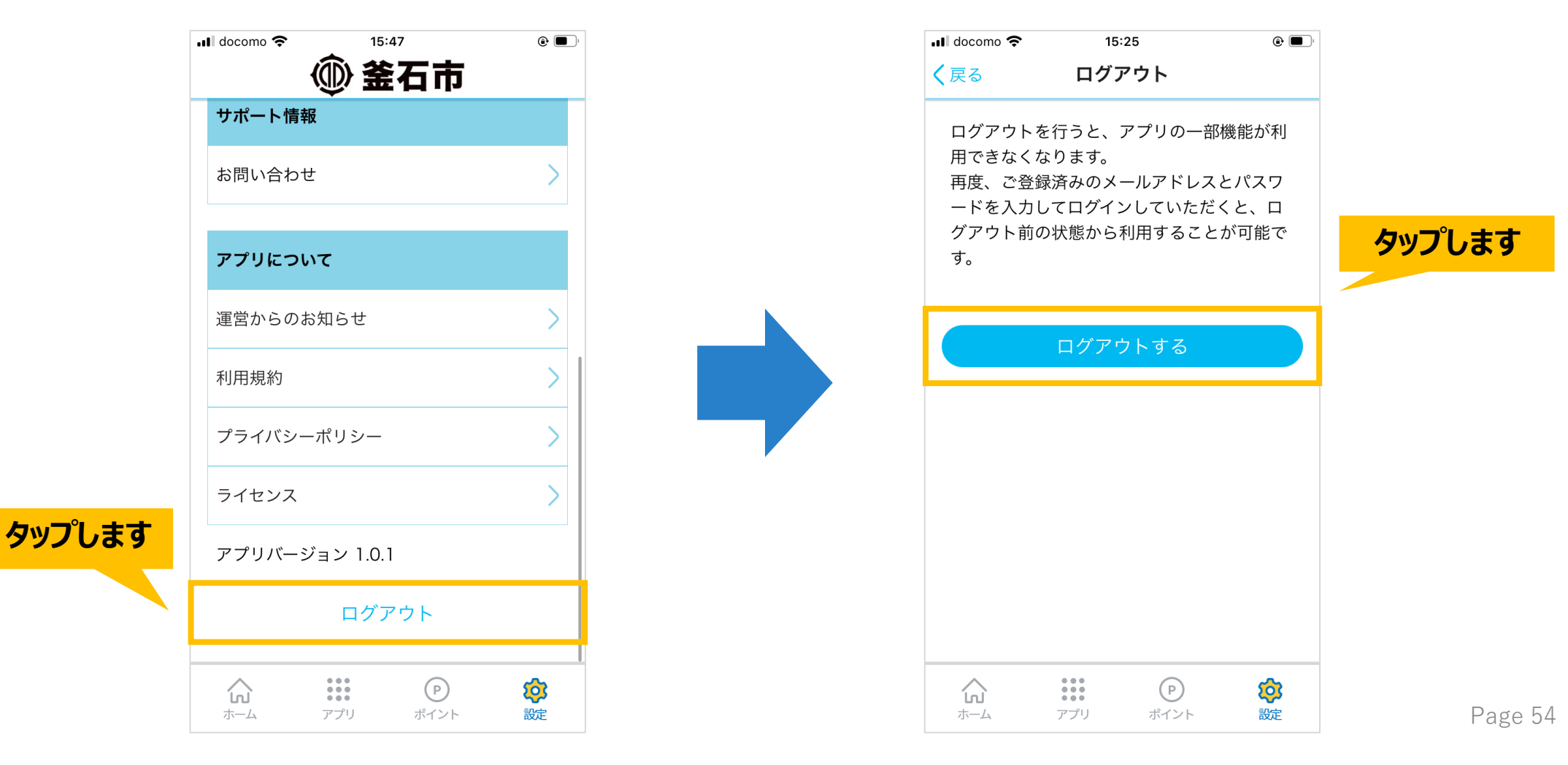

#### **設定>ユーザー情報変更>退会(1/2)**

#### アプリより退会される場合は、「ユーザー情報変更」をタップ後、 最下部にある「退会する」をタップしてください。

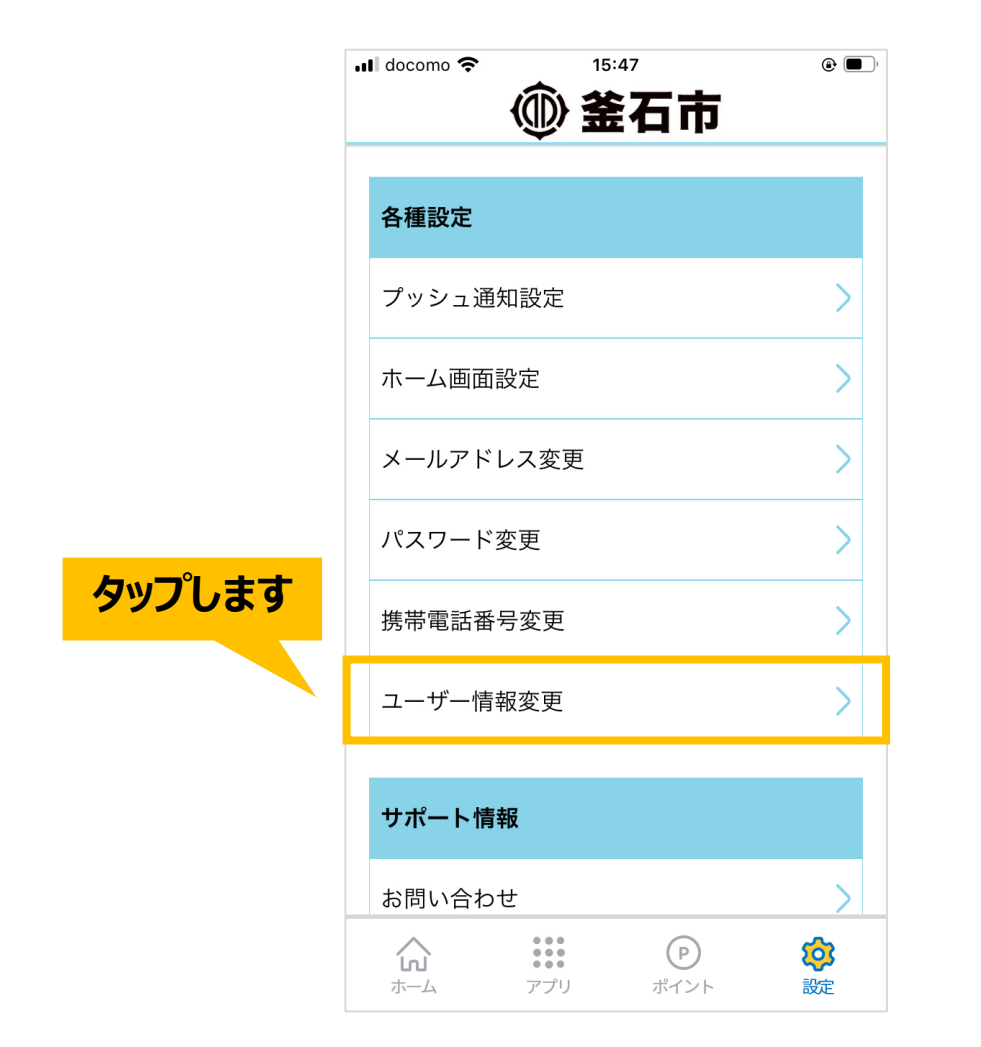

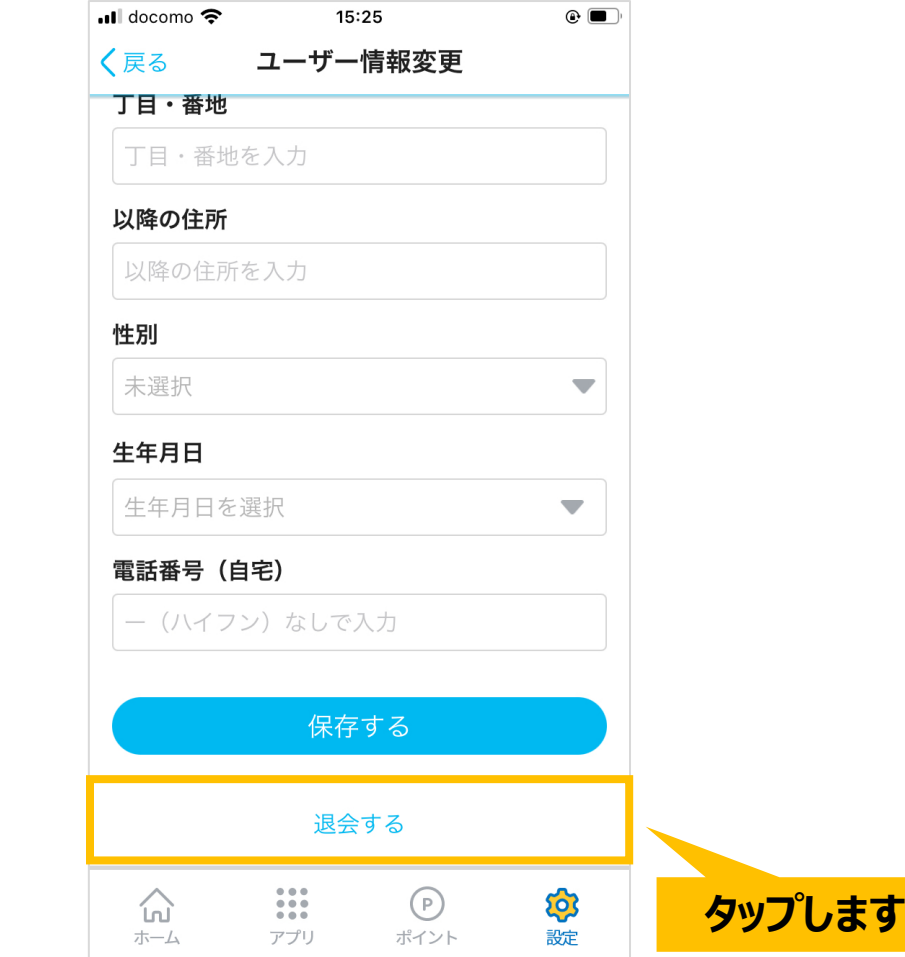

#### **設定>ユーザー情報変更>退会(2/2)**

「同意します」をチェック後、「退会手続きへ進む」をタップします。 「退会する」ボタンをタップすると退会します(元に戻せません)。

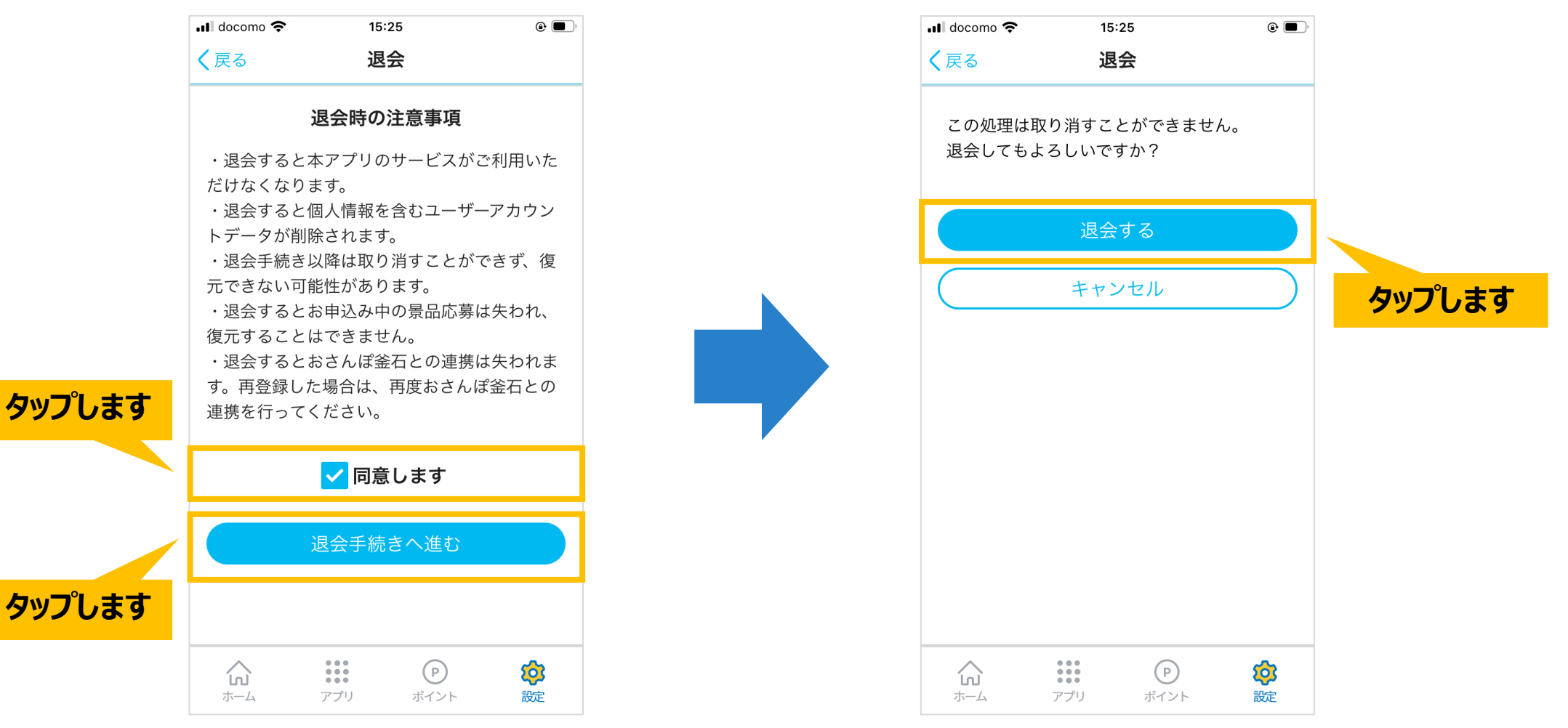